### CHAPTER 1. INTRODUCTION TO COMPUTER-ASSISTED INTERVIEWING

|    |                                       | <u>Page</u> |
|----|---------------------------------------|-------------|
| A. | Advantages for FRs                    | D1-1        |
| B. | Questions About Skills and Experience | D1-1        |
| C. | Job Overview                          | D1-2        |
| D. | A Note On FR Evaluation               | D1-3        |

# CHAPTER 1. INTRODUCTION TO COMPUTER-ASSISTED INTERVIEWING

| A. Advantages for<br>FRs                       | Field data collection using laptop computers is a new approach for the<br>Census Bureau. Advantages include high data quality without extensive<br>editing and quicker availability of results. Using a laptop computer to<br>collect interview data offers some important advantages to you as well. |
|------------------------------------------------|----------------------------------------------------------------------------------------------------|
|                                                | <b>CHECK ITEMS, SKIP PATTERNS, REFERENCE DATES</b><br><b>AND PRONOUNS:</b> The computer presents the correct sequence of<br>questions based on the information and the responses already entered.<br>The correct name or pronoun is inserted into each question as it<br>appears on the screen.       |
|                                                | <b>AUTOMATIC EDITING:</b> The laptop computer checks responses<br>to ensure that all applicable items are answered appropriately. For<br>example, where possible answers to a question are 1 (YES) or 2<br>(NO), the laptop rejects other answers such as 3 or 12 or Q.                               |
|                                                | <b>RAPID TRANSMISSION OF DATA:</b> Connecting your laptop to<br>a modem and telephone lines enables you to transmit daily interview<br>data directly to Headquarters. Your Regional Office knows by the next<br>morning what work you have completed and sent in.                                     |
|                                                | <b>OVERALL EFFECT OF LAPTOP COMPUTERS:</b> The use of laptop computers is expected to help you do your job more efficiently by eliminating tedious paperwork and freeing you to concentrate on the actual data collection and building rapport with respondents.                                      |
| B. Questions About<br>Skills and<br>Experience | If you have little or no prior experience with computers, you may<br>wonder whether you will enjoy working with the laptop and can learn<br>to use it skillfully.                                                                                                    |

| B. Questions About<br>Skills and<br>Experience,<br><i>Continued</i> | EARLY RESULTS: Several data collection agencies, including the<br>Census Bureau, have switched to Computer-Assisted Personal<br>Interviewing (CAPI) and the feedback has been quite favorable.<br>Interviewers consistently report finding CAPI to be more satisfactory<br>than Paper and Pencil Interviewing (PAPI) because it eliminates editing<br>activities.                                                       |
|---------------------------------------------------------------------|----------------------------------------------------------------------------------------------------|
|                                                                     | <b>COMPUTER EXPERIENCE NOT REQUIRED:</b> Prior<br>experience with computers is not necessary to be successful with<br>computer-assisted interviewing. Your computer work consists<br>primarily of 1) making selections from "menus" displayed on the<br>computer screen, and 2) entering respondents' answers in the<br>appropriate spaces on the screen, just as you would fill appropriate<br>blanks on a paper form. |
|                                                                     | <b>TRAINING PROVIDED:</b> A full program of hands-on training is provided for you. All necessary procedures are covered in self-studies, classroom training, on-the-job training and instruction manuals.                                                                                                    |
|                                                                     | <b>KEYBOARD SKILLS:</b> You don't need to be a skilled typist.<br>Although a little experience with typewriters or a computer keyboard<br>may be helpful, it isn't necessary. Typing with a few fingers is sufficient<br>for the types of entries that you will make on the keyboard.                                                                                                    |
| C. Job Overview                                                     | As a CAPI FR you will use a laptop computer, rather than paper<br>questionnaires, to conduct personal visit and telephone interviews.<br>Assignments will be sent to your laptop electronically, via your home<br>telephone line. You will send back your completed work in the same<br>manner.                                                                                                    |
|                                                                     | In other respects, your job is very similar to that of a non-CAPI FR.<br>For example, your work will be observed regularly. Your                                                                                                    |

| C. Job Overview,<br><i>Continued</i> | performance evaluations will be based on factors such as response rate, accuracy, and production.                                                                                                    |
|--------------------------------------|----------------------------------------------------------------------------------------------------|
| D. A Note On<br>FR Evaluation        | The use of laptop computers has greatly changed the way that<br>interviewing is done which makes it necessary to update our methods<br>for evaluating the performance of FRs. Measurements used in<br>evaluating FR's work include response rate, number of don't know and<br>refusal entries. Availability for assignments and the results of<br>observation are also included in the evaluation. |

Notes

# **CHAPTER 2. YOUR LAPTOP COMPUTER**

|    |                                             | Page 1 |
|----|---------------------------------------------|--------|
| A. | Receiving, Unpacking, and Checking          | D2-1   |
| B. | Battery, Power and Electricity              | D2-2   |
|    | 1. Using AC Power                           | D2-2   |
|    | 2. Using Battery Power                      | D2-4   |
| C. | The Floppy Disk Drive (FDD)                 | D2-5   |
|    | 1. Connecting the Floppy Disk Drive(FDD)    | D2-6   |
|    | 2. Disconnecting the Floppy Disk Drive(FDD) | D2-7   |
| D. | The Removable Hard Drive(HDD)               | D2-7   |
|    | 1. To Install the Hard Drive(HDD)           | D2-7   |

# **CHAPTER 2. YOUR LAPTOP COMPUTER**

A. Receiving, Unpacking, and Checking

#### THE COMPUTER IS SENT TO YOU FROM THE RO:

Each FR receives a laptop computer (shown in Figure 2-1), a self-study guide, and all of the computer's required accessories such as cables, batteries, and a battery charger. This package is sent to the FR prior to initial training. For new FRs, the package may be delivered by an SFR, because the new FR must be sworn in as a Census Bureau employee before receiving the equipment. (You may also receive a "Getting to Know Your Laptop" video that explains the laptop and it's accessories.)

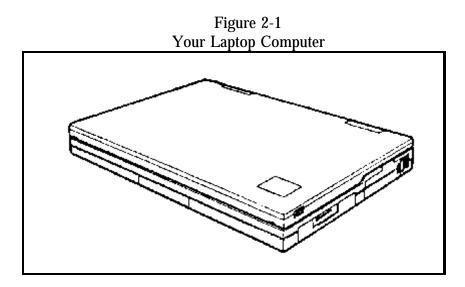

**OPEN CAREFULLY AND SAVE THE BOX:** Open and unpack your computer kit with care. You may use a letter opener or knife to slit the sealing tape, but try to avoid tearing or shredding the box. You must save the box and all internal packaging materials. Store these where they will not get wet, damaged, thrown out, or used for other purposes.

**USE THE BOX FOR RETURNS:** You will use the same box for mailing, whenever you have to return the computer to the RO, for repair or exchange, or at the completion of the project. Without the original packaging, preparing the computer for shipment is inconvenient and the chances that it will be damaged in transit are increased.

- A. Receiving, **CHECK ALL THE PARTS:** When you receive your Unpacking, and computer, fill out the Receipt of Government Property form Checking, included, and return it to your RO to indicate that all items were received. Before attempting to use the computer, review this Continued chapter and become familiar with all the pieces of the laptop equipment.
- **B.** Battery, Power, Your computer can be powered by an electrical current from an and Electricity outlet (AC power) or by a rechargeable battery pack, shown in Figure 2-2. Battery power may be required for field interviewing. Several batteries are provided, to get you through a

Figure 2-2 Additional Parts and Equipment neder :..... olea eo adar profit 2 diam. flog widek dove 10 0 C C T battony ea

day of field work.

#### **B.1**. Using AC Power

Your computer's 2-part AC adapter/power cord is illustrated in Figure 2-2. When properly connected to an electrical outlet using this adapter, the computer will not draw from its battery pack.

B.1. Using AC Power, *Continued*  Plug the small round end of the adapter cord, arrow side up, into the DC In Connector on the left side of the computer near the screen. Next, connect the AC cord to the adapter and plug the 3 prong end of the adapter into a wall outlet. These instructions and illustrations are for the Librex laptop. Since there could be five different laptops, please refer to the User Manual for further instructions.

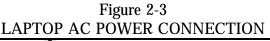

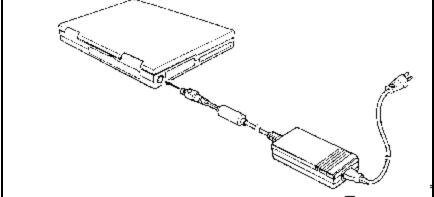

NOTE: To avoid damaging the computer, **first** connect the adapter to the computer, **second** plug the adapter into the outlet, and **third** turn on the computer.

Do not disconnect the adapter while the power is on. If you want to switch from one power source to another, turn the computer off first.

**3-PRONG ADAPTER:** The outlets in many homes may not accept a 3-prong grounded plug. Therefore, you will need to purchase a 3-prong adapter. These are available at hardware stores or supermarkets.

When not using AC power, unplug the adapter from the outlet and the computer.

- **B.2.** Using Battery Power Whenever the computer is not plugged into an electric outlet, it will run on battery power. When fully charged, a properly maintained battery should power the computer for about 2.5 hours. See specific User Manual for further instructions.
  - a. **LOW BATTERY WARNING:** The computer will alert you when your battery power is running low. Whenever this happens during an interview, you must change the battery.

Because a lithium battery has been built into your computer, you might be able to make this change "on-the-fly," meaning that you do not need to stop and exit the interview you are working on.

- b. **TO CHANGE BATTERIES:** Changing batteries may vary depending on the laptop. Please refer to the Users Manual for further instructions.
- c. **DISCHARGE BATTERIES:** Unplug your computer from the outlet and leave it on. It will lose all power and shut off.

On some laptops, you may need to completely rundown the battery before recharging. Recharging partially used batteries will shorten battery life, depending upon the laptop model. See battery charging instructions for your specific laptop.

 d. RECHARGING THE BATTERY INSIDE THE COMPUTER: You can recharge the computer's battery pack inside the computer, by plugging in the computer and leaving it turned <u>off</u> for approximately 3.5 hours. Check the Power/Battery indicator light occasionally. It glows orange until the battery is fully recharged and then it goes out.

The battery will <u>not</u> recharge while the computer is turned <u>on</u>.

e. RECHARGING THE BATTERY USING THE QUICK CHARGER:

| <b>B.2</b> . | Using Battery<br>Power,<br><i>Continued</i> | With the charger facing so that you can READ the words beneath the LED indicators:                                                                                                    |  |  |
|--------------|---------------------------------------------|----------------------------------------------------------------------------------------------------|--|--|
|              | Commutu                                     | 1. Slide the battery into the charger. When properly inserted, you will hear the battery click into place.                                                                                                    |  |  |
|              |                                             | 2. The CHARGING indicator glows red while the battery is charging. The READY indicator will glow green when the battery is completely charged.                                                                                                    |  |  |
|              |                                             | 3. Allow about <b>3.5</b> hours for battery charging in the CHARGER.                                                                                                    |  |  |
|              |                                             | f. WHICH BATTERIES ARE CHARGED? Devise a system<br>for keeping track of which battery packs are charged and<br>which are discharged. For example, placing a rubber band<br>on each freshly charged battery and removing it when you<br>swap the battery in the computer is one method of doing so.<br>The specifics of this routine are not important, however,<br>attempt to avoid confusion about which batteries are charged. |  |  |
|              | he Floppy Disk<br>rive (FDD)                | On some laptops the 3.5" floppy disk drive is <b>not</b> built into the laptop. It is necessary for you to connect this drive whenever you use a diskette. For example, you will need to connect the floppy disk drive when you make your daily backup as discussed in Chapter 6. See specific User Manual for further instructions.                                                                                             |  |  |

- C.1. Connecting the Floppy Disk Drive (FDD)
- a. Locate the connector. Make sure that all covers are closed and that the computer is turned **off.**
- b. Insert the FDD connector.
  - **!** Squeeze the latches on both sides of the FDD connector so that it fits into the connector.

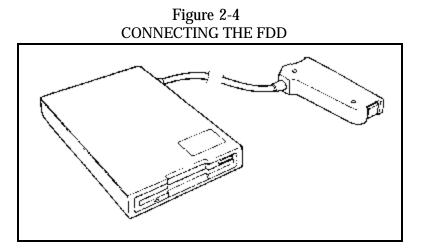

c. Release the buttons and press the connector. The buttons pop out when the diskette drive connector is connected.

Figure 2-5 FDD RELEASE LATCHES

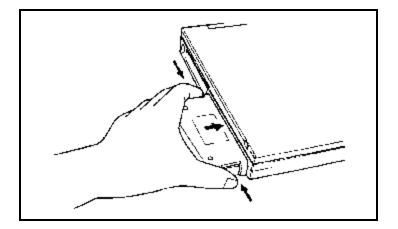

| C.2.         | Disconnecting<br>the Floppy<br>Disk Drive<br>(FDD) | With the computer turned off, press the buttons on both sides of<br>the connector (Figure 2-5) to detach the FDD from the computer.                                                                                                    |
|--------------|----------------------------------------------------|----------------------------------------------------------------------------------------------------|
| D.           | The<br>Removable<br>Hard Drive<br>(HDD)            | On some laptops, your supervisor may, for some reason, ask you<br>to remove your hard drive and send it into the RO. For instance,<br>your hard drive, alone, may be responsible for certain laptop<br>problems. This option allows you to continue interviewing with a<br>replacement hard drive while the defective one is repaired. See<br>specific User Manual for further instructions. |
| <b>D.1</b> . | To Install the<br>Hard Drive<br>(HDD)              | See the specifice user manual instructions to install the HDD.                                                                                                    |

# **CHAPTER 3. ACCESSING YOUR LAPTOP**

|    |                                          | Page 1 |
|----|------------------------------------------|--------|
| A. | Advance Preparation: Choosing a Password | D3-1   |
| В. | Power On                                 | D3-1   |
| C. | First Login                              | D3-2   |
|    | 1. To Respond to the "First Time" Screen | D3-4   |
| D. | Changing Your Password                   | D3-5   |
| E. | Later Logins                             | D3-6   |
| F. | Expired Password                         | D3-7   |
| G. | Password No Longer Secret                | D3-7   |
| H. | Casic Main Menu                          | D3-7   |
| I. | How to Make a Menu Selection             | D3-8   |
| J. | Surveys Option                           | D3-9   |

# **CHAPTER 3. ACCESSING YOUR LAPTOP**

| А. | Advance<br>Preparation:<br>Choosing a<br>Password | When using your laptop for the first time, you must know your 2 digit RO code (e.g., 25 for Chicago), and your 3 character FR code (e.g., A23). Choose a unique password. You will select a new one at the beginning of each month.                                                                                                    |
|----|---------------------------------------------------|----------------------------------------------------------------------------------------------------|
|    |                                                   | A password is like a combination lock that allows only you access to<br>the confidential data stored in your computer. It prevents others from<br>gaining access to it. When you choose your new password each<br>month, avoid common English words. A password can consist of any<br>combination of letters and numbers as long as the total number of<br>characters equals 8.                                            |
|    |                                                   | An ideal password is a totally obscure mixture of numbers and letters,<br>but you might also use fragments of several words, or one badly<br>misspelled word. For example, try to think up a really unusual word (a<br>foreign one, perhaps?), then misspell it or rearrange the letters, and<br>finally throw in a digit or two someplace for extra security. However,<br>don't make it so obscure that you'll forget it. |
|    |                                                   | Memorize your password! Never write a password down, lest<br>someone finds it and uses it tSo gain access to your laptop's<br>confidential data. You must remember this password reliably, but after<br>you type it a few times that should not be a problem.                                                                                                    |
|    |                                                   | If you ever forget your password, call your RO for assistance.                                                                                                    |
| В. | Power On                                          | To turn on your computer and locate the power button. See specific User Manual for location of the Power button. The button must be pushed in and held for a few seconds on some laptops.                                                                                                    |
|    |                                                   | After the LED indicators flash on, you can release the power button.<br>The computer will continue to perform a self-test and retrieve all                                                                                                    |

necessary information. If all functions pass the self-test, the computer beeps and displays the following screen:

#### B. Power On, *Continued*

#### Figure 3-1 Laptop Self-Test Screen

| 36SX BIOS V3.10-026<br>Copyright (c)1984-90 Award Software Inc. |
|-----------------------------------------------------------------|
| TESTING SYSTEM MEMORY                                           |
| < PRESS Fn+ SysRq FOR SETUP>                                    |

- If you don't see this screen, turn off the computer by holding in the power button until the screen goes blank. Wait a few seconds and try turning the computer on. If the screen above still does not appear contact your RO for assistance.
- If you hear a different pattern of beeping, look in the upper left corner of the screen for an error message. Copy the message exactly. Turn off the computer for at least 30 seconds and then turn it back on again. If this does not solve the problem, report the error message to your RO and request assistance.
- If the print on the screen is faint or hard to see, adjust the contrast and brightness controls for the screen if available.
- If the computer beeps periodically and/or the Power/Battery light begins flashing, while your laptop is plugged in, check for loose connections. If you are running the computer on battery power, turn the computer off and plug in to an AC outlet or change to a freshly charged battery, as described in Chapter 2. Make sure that if the AC outlet is controlled by a light switch, it is on.
- C. First Login When you turn your computer on, it automatically begins to execute a series of internal "checks" and file loading procedures, this process is known as a "login".

#### C. First Login, Continued

#### Figure 3-2

# New User Login Screen \*\*WARNING\*\*WARNING\*\*WARNING\*\*

YOU HAVE ACCESSED A UNITED STATES GOVERNMENT COMPUTER. USE OF THE COMPUTER WITHOUT AUTHORIZATION OR FOR PURPOSES WHICH AUTHORIZATION HAS NOT BEEN EXTENDED IS A VIOLATION OF FEDERAL LAW AND CAN BE PUNISHED WITH FINE OR IMPRISONMENT (PUBLIC LAW 99-474). REPORT SUSPECTED VIOLATIONS TO YOUR DIVISION SECURITY OFFICER OR REGIONAL DIRECTOR.

| **WARNING**WARNING**WARNING**WARNING**                                                                                      |
|----------------------------------------------------------------------------------------------------|
| CASIC Login                                                                                                    |
| This is the first time you have logged onto your computer.<br>You must enter information to identify the computer as yours. |
| Please enter your 2-digit RO code: 25                                                                                       |
| Please enter your 3-character FR code: S26                                                                                  |
| Please enter your last name: SPEARS                                                                                         |
| Please enter your first name: JUDY                                                                                          |
| Please enter your Social Security number:                                                                                   |
| s this information correct (Y or N)? Y                                                                                      |
| Your password has expired.                                                                                                  |
| You must select a new one in order to continue.                                                                             |
| OLD password:                                                                                                    |
| NEW password:                                                                                                    |
| VERIFY password:                                                                                                    |

**NOTE:** If the computer prompts you for your password only, instead of displaying this "first time" screen, the computer has already been set up for you. In that case, type your password and press the <Enter> key (located at the end of the third row, on the right-hand side of your keyboard).

| C1. | To Respond    | The first time you use your computer, you are asked to enter "user           |
|-----|---------------|------------------------------------------------------------------------------|
|     | to the "First | identification" information. After this information is entered, it is stored |
|     | Time'' Screen | in the computer and a user identification screen is displayed each time      |
|     |               | the laptop is turned on. This helps you identify which machine is yours      |
|     |               | at group training and the information is also used by the central            |
|     |               | database at HQ to identify transmissions. To enter user identification       |
|     |               | information:                                                                 |

- **!** Type your RO code. Check that it is typed correctly and then press the <Enter> key.
- ! Type your FR code (1 letter and 2 digits) and press <Enter>.
- ! Type your last name, press <Enter>, type your first name, and press <Enter>. Up to 14 characters can be entered for each name. Capital and small letters make no difference, since the computer converts your name to all capitals.
- ! Type your social security number and retype to verify.
- ! The computer asks you to confirm (Y/N?) that everything is correct. Check carefully. Be especially certain that the RO and FR codes are yours.
- Press <Y> for yes or <N> for no, based on this verification. Do not press <Enter>.

<N> takes you back to the top of this form, where you must re-enter each piece of information, beginning with your RO code.

<Y> takes you to the password change screen for the next step in your first login.

When using your computer, look at the screen frequently to check your work. It is very important to check your entries on the screen before continuing.

| D. | Changing | The first time you use the laptop, a prompt may inform you that your |
|----|----------|----------------------------------------------------------------------|
|    | Your     | password has expired. A pre-expired password is already              |
|    | Password | programmed in the machine, so each FR must choose a new one          |
|    |          | immediately.                                                         |

FOR OLD PASSWORD, type the word PASSWORD and press <Enter>. Notice that the characters you type do not appear on the screen. Typed passwords never appear on computer screens for security reasons. You will find this true on any password-protected computer with which you may come in contact.

If the computer beeps and rejects what you type, you have two more tries to get the old password correct. If you use up your three tries, a message appears that tells you to turn off the computer. Turn it off. You can turn the laptop back on and try again. If you still have trouble and are sure that you typed it in correctly, call your RO for assistance.

WHEN THE OLD PASSWORD HAS BEEN ACCEPTED, the computer asks you for your NEW password. Type carefully, since the characters do not appear on the screen. After typing all 8 characters, press <Enter>.

**NOTE:** At the beginning of each month, after the initial installation of your password the computer will ask you to change your password. The "OLD PASSWORD" will be the password you used during the previous month.

WHEN THE NEW PASSWORD HAS BEEN ACCEPTED, the computer prompts you to VERIFY the new password. Type exactly the same sequence of letters and numbers that you previously typed and press <Enter>.

If there is a mismatch between the new password and the verification, the computer notifies you of the discrepancy and you must start over, entering the NEW password again. Only after you have typed the new password and verified it does the computer accept and save your new password.

- D. Changing Your Password, *Continued*
- ! When the new password has been accepted, the computer displays the Computer Assisted Survey Information Collection (CASIC) Main Menu (Figure 3-3).

#### Figure 3-3 Casic Main Menu

| Version 93.7.1 | Welcome to CASIC                                                                       | Date:XX/XX/93 |
|----------------|----------------------------------------------------------------------------------------|---------------|
| version 95.7.1 | Main Menu                                                                              | Date.AA/AA/33 |
|                | Case Management<br>Telecommunications<br>System Functions<br>Training<br>SFR Functions |               |

E.Later LoginsIn the future, when using the laptop, the login process is much simpler.<br/>The computer already knows your user identification information. It<br/>displays your RO code, FR code and full name, and asks you for only<br/>your password.

#### Figure 3-4 Daily Login Screen

\*\*\*\*\*\*\*\*\*\*This is a U.S. Government computer. Unauthorized use of this computer or any data accessible through it is a violation of Federal law. Violators are subject to prosecution in Federal court.

CASIC Login

RO Code: 25 FR Code: S26 Name: JUDY SPEARS

PASSWORD:

! Type your password and press <Enter>. You are allowed three tries to correctly enter your password.

When the correct password has been accepted, the computer displays the CASIC Main Menu (Figure 3-3).

| F. | Expired<br>Password          | Your password expires on the first day of each month, and you are<br>prompted to enter a new one. As the first approaches, be prepared<br>with a new password because you cannot re-use the same one as the<br>computer keeps track of these. Refer to section 3.D for a description<br>of those operations you will need to perform.                                                                                                    |
|----|------------------------------|----------------------------------------------------------------------------------------------------|
| G. | Password No<br>Longer Secret | If someone else uses or finds out your password, choose a new one<br>and make the change in the computer immediately; even if your old<br>password has not expired.                                                                                                    |
|    |                              | To change your password when it has not yet expired, follow the instructions for changing user-ID and password in Chapter 8 on System Functions.                                                                                                    |
| H. | Casic Main<br>Menu           | The CASIC Main Menu offers you five selections.                                                                                                    |
|    |                              | <b>CASE MANAGEMENT</b> is used most frequently. This displays a list of the cases remaining to be completed, permits you to choose a specific case and begin an interview, as well as offering several other case-related functions. These are described in detail in Chapter 5.                                                                                                    |
|    |                              | <b>TELECOMMUNICATIONS</b> is the selection you will use to receive<br>and transmit your data files to the central database at HQ. When<br>communicating with the central database, your laptop will be connected<br>to a modem and your telephone lines. You will usually only use this<br>selection once a day during the interview period; to set up the laptop to<br>make a nightly, automatic transmission or an occasional immediate<br>transmission. Your RO may also request an extra transmission to pick<br>up reassigned cases or mail. Telecommunications is also used to access<br>the mail utility to read or create mail messages. These are described in<br>detail in Chapter 4. |

| H. | Casic Main<br>Menu,<br><i>Continued</i> | <b>SYSTEM FUNCTIONS</b> handles computer maintenance activities and<br>any other functions not directly related to interviewing. This option is<br>selected for daily backups and occasionally when certain items need<br>updating (at the direction of your RO). System Functions are<br>described in detail in Chapter 8.                                                                        |
|----|-----------------------------------------|----------------------------------------------------------------------------------------------------|
|    |                                         | <b>TRAINING</b> - The training option will "INSTALL REFRESHER<br>CASES," access the "Training Case Management," and Computer<br>Based training. You will be able to install refresher cases from this<br>Training Menu. When you select "Install Refresher Cases," this option<br>will not affect your regular case management; i.e., it will not delete any<br>regularly assigned cases.          |
|    |                                         | The Refresher Training Cases will not appear on the regular Case<br>Management display. In order to access these cases you must select<br>"Training Case Management" from the Training Menu. This will bring<br>up a Training Case Management display of just the refresher cases.<br>You will access all Refresher Case interviews from this display, not the<br>regular Case Management Display. |
|    |                                         | <b>THE SFR FUNCTIONS</b> menu pick is displayed on all the laptops.<br>SFR's will receive specific instructions on how to access and use these functions.                                                                                                    |
| I. | How to Make<br>a Menu<br>Selection      | When the CASIC Main Menu appears, CASE MANAGEMENT is<br>automatically highlighted. To select CASE MANAGEMENT, press<br><enter>. To make another choice, use the arrow keys to move the<br/>highlight bar to TELECOMMUNICATIONS or SYSTEM<br/>FUNCTIONS. Once highlighted, press <enter> to access those<br/>functions.</enter></enter>                                                             |
|    |                                         | You can also make your selection by pressing the first letter of the option. If you press the letter to make your selection, you do not need to follow it with <enter>. For example, on the main menu:</enter>                                                                                                    |
|    |                                         | <ul><li>6 Press C to select Case Management</li><li>6 Press T to select Telecommunications</li></ul>                                                                                                    |

| I. | How to Make<br>a Menu<br>Selection,<br><i>Continued</i> | 6 Press S to select System Functions<br>This method does not work if two or more options within the menu<br>begin with the same letter. In such cases, pressing that letter selects<br>whichever option occurs first on the list. Therefore, use caution until<br>you become familiar with shortcut methods and where they can be<br>used.<br>These methods of selecting menu items are standard throughout the<br>CASIC menus. These methods DO NOT, however, apply in the<br>instrument. |  |
|----|---------------------------------------------------------|----------------------------------------------------------------------------------------------------|--|
| J. | Surveys<br>Option                                       | If more than one survey has been installed on your machine, a Surveys<br>Menu will appear:<br>Figure 3-5<br>Survey Selection Menu<br>SURVEYS<br>ATS<br>ICM<br>HIS<br>SIPP                                                                                                    |  |

This menu will list all the surveys that are installed on your laptop. Whenever you select the CASE MANAGEMENT option from the CASIC Main Menu or any of the BACKUP, RESTORE, INSTALLATION, CLEANUP options from the System Functions Menu, this Surveys Menu will appear.

To select the survey you will be working on, move the highlight bar, using the arrow keys, and press <Enter>.

Refer to Chapter 5 in this manual for additional instructions on Case Management.

| J. | Surveys   | If there is only one survey installed on the laptop, the survey selections |
|----|-----------|----------------------------------------------------------------------------|
|    | Option,   | menu does not appear.                                                      |
|    | Continued |                                                                            |
|    |           | If a survey is selected that is different than the previous survey used on |
|    |           | the laptop, the user will be prompted to reboot the laptop.                |
|    |           | <b>NOTE:</b> This will only happen if you switch from the Current          |
|    |           | Population Survey (CPS) to any other survey (i.e., HIS or                  |
|    |           | ATS) or switch from any other survey (i.e., HIS or ATS) to                 |
|    |           | CPS. Switching between surveys such as HIS, ATS, and                       |
|    |           | SILJ, will not result in the laptop instructing you to reboot.             |

# CHAPTER 4. RECEIVING AND TRANSMITTING YOUR WORK

|    | Page                                                       |
|----|------------------------------------------------------------|
| A. | Introduction to Telecommunications                         |
| B. | Telecommunications Setup Screen                            |
| C. | Equipment Setup for Data Transmission                      |
|    | 1. Modem/Phone Connection                                  |
| D  | 2. Modem/Computer Connection                               |
| D. | Making a Transmission                                      |
|    | 1. Transmission Procedures                                 |
|    | 2. Entering Hours and Miles D4-12                          |
|    | 3. Transmission Process                                    |
| E. | Installing Software                                        |
| F. | How to Access Case Management D4-15                        |
| G. | Use of Form CAPI-35 D4-17                                  |
|    | 1. Use Form CAPI-35 in the Following Ways: D4-18           |
| H. | Transmitting Your Completed Work D4-18                     |
| I. | Instructions for Daily(Pre-Set) Transmissions              |
|    | 1. Daily Transmissions                                     |
|    | 2. Transmission Process D4-22                              |
|    | 3. Follow-up Procedures                                    |
| J. | Final Transmissions                                        |
|    | 1. Incomplete Interviews at Final Transmission D4-25       |
|    | 2. Final Transmission Instructions D4-29                   |
| K. | Immediate Transmissions D4-31                              |
|    | 1. Transmission Instruction                                |
|    | 2. Transmission Process                                    |
| L. | To Cancel a Transmission D4-33                             |
|    | 1. How to: D4-33                                           |
|    | 2. To Resume After Canceling: D4-33                        |
| M. | To Prepare a Case for Retransmission D4-33                 |
| N. | To Transmit When Away From Home D4-35                      |
| О. | Files Sent From Your Laptop Computer to Headquarters D4-35 |
| P. | Mail Messages                                              |
| Q. | Instructions for Reading Incoming Messages D4-36           |
| R. | Instructions for Creating Outgoing Messages D4-38          |

# CHAPTER 4. RECEIVING AND TRANSMITTING YOUR WORK

| А. | Introduction to<br>Telecommuni-<br>cations | "Telecommunications" refers to sending data over a telephone line.<br>Your interviewing assignment, along with mail messages and any new<br>software, is sent to your laptop computer via telecommunications.<br>During the interview period, you will transmit your completed work to<br>the central database (CDB) at Headquarters (HQ) each night.<br>To obtain your assignment or to transmit completed work, you connect<br>your laptop computer to your home telephone line using the cables and<br>modem provided. A modem converts laptop data into outgoing<br>telephone signals and converts incoming telephone signals back into<br>computer data. |  |
|----|--------------------------------------------|----------------------------------------------------------------------------------------------------|--|
|    |                                            | You choose menu selections to direct your laptop computer to dial the toll-free number that connects your laptop to the telecommunications server at HQ. When the connection is made, files are downloaded to your laptop, your laptop unpacks and processes them, and your laptop uploads files from its' transmission directory to the server.                                                                                                    |  |
| В. | Telecommuni-<br>cations Setup<br>Screen    | Your laptop computer must be set up to accommodate the specific<br>attributes of the telephone system used in your household before you<br>can make a transmission.                                                                                                    |  |
|    |                                            | During the setup procedure, you need <u>not</u> connect your laptop to the modem and the telephone line as described below for making a transmission.                                                                                                    |  |
|    |                                            | From the CASIC Main Menu, use the arrow keys to move the<br>highlight bar to the telecommunications line and press <enter>, or<br/>press T, to select TELECOMMUNICATIONS. The following<br/>Telecommunications Menu should appear:</enter>                                                                                                    |  |

B. Telecommunications Setup Screen

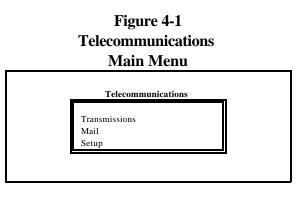

! Select SETUP. The telecommunications setup screen illustrated below will appear.

#### Figure 4-2 Telecommunications Setup Screen

| F ~~                                                                                                 |                                 |
|----------------------------------------------------------------------------------------------------|---------------------------------|
| PHONE NUMBER<br>TO DIAL CENSUS BUREAU                                                                | 1-800-437-2841                  |
| TOUCH TONE PHONE (Y/N)?                                                                              | Y                               |
| CALL WAITING (Y/N)?                                                                                  | Ν                               |
| CALL BLOCKING (Y/N)?                                                                                 | N IF YES ENTER<br>BLOCKING CODE |
| ENTER THE TIME TO START T<br>HOUR IN MILITARY FORMAT<br>MINUTE: RANGE (0-59)<br>[F10] SAVE SETUP [ES |                                 |
|                                                                                                    |                                 |

Answer each of the items, in the following ways:

B. Telecommunications Setup Screen, *Continued* 

- 1. **PHONE NUMBER** The HQ telephone number is pre-filled. Do not use this number for other calls to HQ, because a computer answers; it responds only to signals from the laptop computers.
  - a. **For transmissions from home**, begin with 1-800. If an access code is required to call an 800-number from your home, add these digits to the front of the number.
  - b. For transmissions from your Regional Office, begin with 9, followed by a comma, to get an outside line, followed by 1-800. The comma causes the modem to pause briefly after dialing the 9. If a longer pause is needed, insert another comma.
  - For transmissions from a hotel, find out the dialing sequence used, and edit the telephone number accordingly. For example, in some hotels, calling a toll-free number requires dialing 9-800 or 8-800.

#### To edit the phone number.

- ! Use the arrow keys (7896) to position the cursor for changes.
- ! Type over existing characters.
- Position the cursor under the character(s) you wish to erase and press the delete key (DELETE) to remove the character.

OR

- B. Telecommunications Setup Screen, *Continued*
- Position the cursor to the right of the character (or string of characters) you wish to delete and press the <Backspace> key to remove the character(s).
- Position the cursor at the spot where you wish to enter text, press the INSERT (insert) key, type in all additional information, press the INSERT (insert) key again.
- ! Use the arrow keys (7896) to move the cursor from space to space and line to line after making any necessary changes or to move without making any changes.
- TOUCH TONE PHONE (Y/N)? This determines whether your modem will dial by using tones, or a series of clicks for each digit (pulse dialing). If you hear a tone when dialing, press Y followed by <Enter> to indicate touch tone; if there is a series of clicks for each digit, press N followed by <Enter> to indicate pulse dialing.
- 3. CALL WAITING (Y/N)? Press Y or N followed by <Enter> to indicate if you have "call waiting" service on your line. (This is a signal, such as a clicking sound, that notifies you of a second incoming call when you are already using the line.) If you have call waiting, interruption by an incoming call must be prevented through the use of "call blocking."
- 4. **CALL BLOCKING (Y/N)?** Press Y or N followed by <Enter> to indicate whether blocking of call waiting signals is available in your service area. If you don't know whether call blocking is available, ask your telephone company service representative.
  - ! If you have call waiting, you need to have call blocking so that a transmission will not be interrupted.

B. Telecommunications Setup Screen, *Continued* 

- ! If you do not have call waiting service, call blocking is not applicable; in that case, press N followed by <Enter> for call blocking.
- 5. **IF YES ENTER BLOCKING CODE** If you answered Y to CALL BLOCKING, you must enter the blocking code here; type in the blocking code and press <Enter> to move on to another question. In many areas, the blocking code is \*70, but there is some variation. Ask your telephone company for this information.
- 6. ENTER THE TIME TO START TRANSMISSION Your RO will tell you what time your regularly scheduled transmissions should be made. These transmissions will take place automatically, during the night. Enter the starting time in these spaces. If you are told to transmit at 4:30 a.m., for example, enter 4 for the hour and 30 in the minutes space. If you are to transmit during "p.m." hours, add 12 to the hour for military time. For example, if you are told to transmit at 4 p.m., enter 16 here (4+12). Press <Enter> to move between the answer spaces for the hour and minute.

When all the information is correct, press F10 to save it and exit from the setup program.

You must repeat this setup procedure **whenever there is a change in an answer to any of the questions**. You need not re-enter all of the items each time; make only the necessary corrections. Skip over those fields that do not change by pressing <Enter>, and then press F10 to save the changes.

 C. Equipment Setup for Data Transmission
 Figure 4-3 shows the setup of the modem equipment you use with your laptop to make a transmission. Follow the instructions in this section to ensure that all cable connections are correct. As an easy reference, on the bottom of some modems, under the jacks are

- C. Equipment Setup for Data Transmission
- C.1. Modem/ Phone Connection

pictures indicating the appropriate use for each jack. Turn the modem so that the jacks on the back are facing you. If these instructions do not apply to your laptop, please refer to the users' reference manual.

a. Place your laptop computer and modem near a telephone outlet and an electrical outlet. You will need to use either a power-strip type extension cord (preferably with a surge protector), or plug the computer and the modem into two different wall outlets.

Figure 4-3 Equipment Setup for Data Transmission

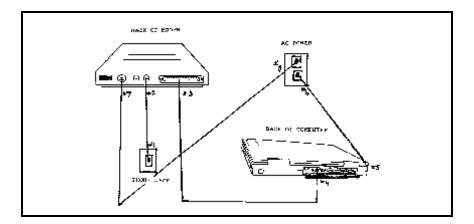

b. Unplug the telephone cord from the jack on the wall; set aside the telephone and its cord.

If you have an old-style modular plug (4 metal prongs in a square shape), or a permanently installed (not modular) telephone, conversion to a modular jack will be required. Contact your RO for assistance.

| C.1. Modem/<br>Phone<br>Connection,   | c. | Plug the telephone cord of your modem into the telephone jack on the wall (#1). When inserted correctly, the plug clicks into place.                                                                                                   |
|---------------------------------------|----|----------------------------------------------------------------------------------------------------|
| Continued                             | d. | Plug the other end of the cord into the appropriate jack (#2) on<br>the back of the modem (second one from the right) as indicated<br>by a picture of a wall jack outlet on the bottom of the modem<br>under the corresponding jack.   |
| C.2. Modem/<br>Computer<br>Connection | a. | Use the RS232 modem cable to connect the modem to the laptop. Look at the back of the modem, the RS232 female serial connector is on the far right. Tighten the screws on each side enough to hold the connector firmly in place (#3). |
|                                       | b. | Open the cover on the back of the laptop; insert the modem cable plug into the male serial connector (#4).                                                                                                    |

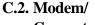

Computer Connection, *Continued* 

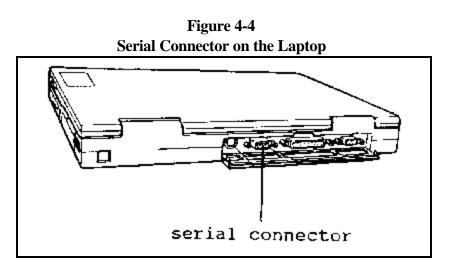

- c. Plug the laptop computer's AC cord into the computer (Figure 4-3, #5); THEN connect the AC cord to the adapter and plug the end into an electrical outlet (#6).
- d. Plug the modem power cord into the modem. It fits in the port (Figure 4-3, #7) on the back of the modem; THEN plug the 3 prong end into an electrical outlet (#8).

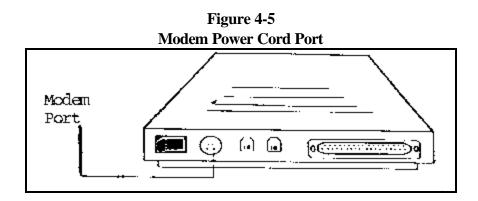

e. Locate the modem power switch. Turn it on. To determine the ON position, check the under-side of the modem. If the switch is flipped in the direction of the 0, the modem is off, to the 1, it is turned on.

#### C.2. Modem/ Computer Connection, *Continued*

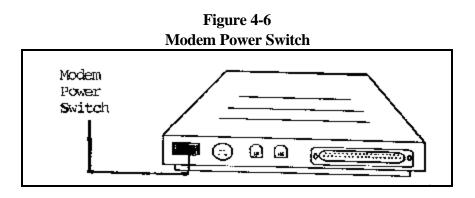

f. Power up the laptop. It will start up normally, lighting up the LED indicators: MR (modem ready), CS (clear to send), TR (data terminal ready) on the front of the modem . Additional indicators may also flash on/off in a seemingly random pattern. This is normal behavior.

# If no lights appear on the modem, check the power cord connection.

**NOTE on telephone and modem use:** You can also plug a telephone directly into the modem, while your computer is connected, so that both are easily accessible at all times. No splitter is required. Attach the end of the phone cord, which normally goes into the wall outlet, to the appropriate outlet on the modem, indicated by a picture of a telephone below it. The telephone can be used at any time <u>except</u> when transmissions are actually taking place.

**<u>NOTE on care of equipment</u>**: Avoid running cables across floors or doorways. To keep your equipment in good condition, also avoid twisting or coiling cables too tightly and do not let them become pinched or crushed in doors or drawers.

| D.         | Making a<br>Transmission         | Your Regional Office will notify you of when to transmit to pick up your assignments and new or revised software. Your assignment cannot be sent to you without you initiating the call. You must also transmit daily during the interview period to send in your work and/or mail messages. |
|------------|----------------------------------|----------------------------------------------------------------------------------------------------|
|            |                                  | From the CASIC Main Menu, use the arrow keys to move the highlight<br>bar to the telecommunications line and press <enter>, or press T, to<br/>select TELECOMMUNICATIONS. The Telecommunications Menu<br/>is shown in Figure 4-1.</enter>                                                    |
| <b>D.1</b> | . Transmissi<br>on<br>Procedures | <ul> <li>a. From the Telecommunications Menu, select TRANSMISSIONS.<br/>The following message appears:</li> </ul>                                                                                                    |
|            |                                  | Have you done a backup and hooked up your modem (Y/N)?                                                                                                    |

If you are not ready to transmit (i.e., you haven't done your backup or your hook-up is incomplete), press "N" to return to the CASIC Main Menu. Otherwise, press "Y" to continue and press <Enter>.

b. Select IMMEDIATE TRANSMISSION or PRE-SET TRANSMISSION (refer to the instructions given by your RO).

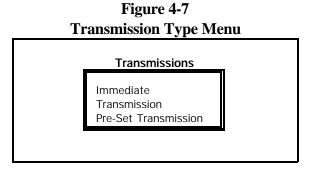

The

menu (shown in Figure 4-8) will be displayed regardless of the choice of Immediate Transmission or Pre-Set

D.1. Transmissi on Procedures, *Continued*  Transmission. The number of surveys displayed will depend on the surveys setup on your laptop.

Figure 4-8 Transmission Selection Menu

| Survey | Trans Type | Hours | Miles |
|--------|------------|-------|-------|
| ATS    |            | 0.00  | 0     |
| ICM    |            | 0.00  | 0     |
| HIS    |            | 0.00  | 0     |
| NSCG   |            | 0.00  | 0     |

[F10] Begin Transmission [Esc] Exit

Enter D or F for Type of Transmission

- 6 D Daily Transmission
- 6 F Final Transmission
- 6 Blank Don't Transmit Survey

Enter Cumulative Hours and Miles for interviewing only.

If you are transmitting HIS work and there is more than one week on your laptop, you will be prompted for the quarter and week after you press enter.

- ! Press <ENTER> to highlight the SURVEY field.
- Use the arrow keys or the Enter Key to move the highlight bar to the TRANS type field. Enter DAILY (D) or FINAL (F) TRANSMISSION, followed by <ENTER>, to indicate the type of transmission.

| D.1. | Transmissi<br>on<br>Procedures,<br><i>Continued</i> | <ul> <li>Enter your cumulative Hours and Miles worked.</li> <li>Press F10 to initiate the transmission process.</li> <li>For an Immediate Transmission, the laptop will begin the transmission process immediately.</li> <li>For a Pre-Set Transmission leave the laptop and modem connected and turned on so that the transmission can take place at the pre-set time, usually during the night. Do not close the cover on the laptop!</li> </ul>                                                                                                    |
|------|-----------------------------------------------------|----------------------------------------------------------------------------------------------------|
| D.2. | Entering<br>Hours &<br>Miles                        | <ul> <li>Hours and miles worked each day for interviewing can now be entered on the telecommunications script by using the following instructions.</li> <li>All FRs and SFRs will be required to enter on their laptops the number of hours worked and the number of miles traveled in relationship with their interviewing assignments. The hours and miles entered on the laptop will be cumulative, i.e., every day. Therefore, the numbers entered when making a final transmission should equal the cumulative total on the BC-27 for your interviewing assignment. Do not include time and miles charged to listing. You must continue to enter the hours and mileage on your BC-27.</li> <li>When the transmission menu is selected the laptop will display a transmission, either D for Daily or F for Final. The prompt will then move to the Hours and Miles columns where the user must enter the cumulative hours and miles worked up through the time of the transmission. For example, if you worked 8 hours and traveled 22 miles while working on Sunday you should enter 8 in the Hours column and 22 in the Miles column when transmitting Sunday evening. If you worked an additional 8 hours and traveled an additional 12 miles on Monday you should enter 16 in the Hours</li> </ul> |

| D.2. | Entering<br>Hours &<br>Miles,<br><i>Continued</i> | <ul> <li>column and 34 in the Miles column when transmitting Monday evening.</li> <li>Continue to enter the cumulative hours and miles during each transmission for the current interviewing period. If during a period no work was performed and a transmission is made to pick-up reassigned work, CATI recycles, etc., enter the hours and miles (if any) that was last entered during the most recent transmission for the current month.</li> <li>Hours can be entered in whole, quarter, half, and/or 3 quarter numbers as follows: 0.25, 0.50, 0.75, 1, 1.25, 1.50, 1.75, etc.</li> </ul> |  |
|------|---------------------------------------------------|----------------------------------------------------------------------------------------------------|--|
|      |                                                   | <ul> <li>Note: The decimal point will automatically be inserted when entering a 2 digit or 3 quarter number (i.e. 0.75) you must type in the decimal point before the number. The zero (0) preceding the decimal point will automatically be inserted. Miles can only be entered as whole numbers.</li> <li>DO NOT include any hours or miles associated with listing, reinterview,</li> </ul>                                                                                                    |  |
|      |                                                   | observation, completing the monthly self-study, or any operation which<br>is not directly related to completing your interviewing assignment.                                                                                                    |  |
| D.3. | Transmissi<br>on Process                          | For either type of transmission, the laptop prepares itself automatically.<br>For an immediate transmission, it dials as soon as the files are ready.<br>For a pre-set transmission, it checks the internal clock and waits until<br>the time specified before dialing. (This is one reason why it is very<br>important to make sure your system time is correct.)                                                                                                    |  |
|      |                                                   | During a transmission, various messages scroll by on the screen, lights<br>flicker on the modem and, as the laptop makes the telephone<br>connection, you hear a dial tone and dialing sounds. When the<br>connection is successful, you hear a harsh, scratchy noise.                                                                                                    |  |

# D.3. Transmissi on Process, continued Sector Sector

- a. **DO NOT PRESS ANY KEYS** during the transmission, though it may at times appear as if the laptop is prompting you to do so. The screen will also go blank for a short time. The messages reflect the telecommunication software's conversation between the laptop and the telecommunications server at HQ about the transmission. **Pressing any keys will disrupt the transmission and may cause data to be lost.**
- b. **DO NOT ATTEMPT TO USE THE TELEPHONE LINE**, or even pick up the receiver of any telephone on the same line, during the transmission. If you pick up the telephone, you will interrupt the transmission making it necessary to start over. Data may be lost by the interruption.
- c. DO NOT DISCONNECT ANY CABLES OR TURN OFF THE MODEM OR LAPTOP until the Transmissions Menu returns to the screen. This indicates that all transmission and file processing activities have been completed. An average size transmission (i.e., a full assignment) should take **no longer than 15 minutes.**

When the Transmissions Menu reappears, you can make another selection, or press ESC to exit and then turn off the laptop computer.

E. Installing Approximately 1 week before each assignment begins, you will be instructed to set up your laptop and modem and transmit to receive your new assignment.

- E. Installing Software, Continued
   In addition to the assignment data, instruments, Case Management software or mail messages may also be transmitted. In order to get these items, initiate a transmission on a pre-set schedule as described in Section 4.D. In rare cases, you may be notified by your RO (by telephone or in a mail message) that automatic installation is not possible. If that happens, follow the INSTALLATION FUNCTIONS instructions in Chapter 7, PREPARATION FOR NEXT ASSIGNMENT.
- F.How to AccessAfter a transmission to pick up assignments, your laptop is ready for<br/>you to browse through your list of cases and plan your work for the<br/>week.
  - ! At the CASIC Main Menu, use the arrow keys to move the highlight bar to the case management line and press <Enter>, or press C, to select CASE MANAGEMENT.

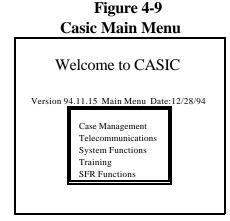

F. How to Access Case Management, Continued

The menu shown in Figure 4-10 will be displayed after selecting Case Management.

| Figure 4-10<br>Surveys            |  |  |
|-----------------------------------|--|--|
| ATS<br>ICM<br>HIS<br>NSCG<br>SILJ |  |  |

The case management main display contains a list of the available functions, plus a list of the cases in your assignment. This display will vary between surveys. Figure 4-11 shows the HIS Case Management Main Display.

Figure 4-11 HIS Case Management Main Display

| HIS Version D95.11.01                                                  |                           |
|------------------------------------------------------------------------|---------------------------|
|                                                                        | ADD F5 EDIT F6<br>F11 F12 |
| S<br>CONTROL NUMBER S ADDRESS                                          | PLACE WIS/ STAT +<br>QTR  |
| Y9513199300606 I 115 PARKWAY NORT<br>Y9513199300609 I 986 PARKWAY SOUT |                           |

| F. | How to Access<br>Case<br>Management,<br><i>Continued</i> | If you have an assignment for a particular week and have not<br>completed your assignment, and no cases are listed on this screen, it<br>means that the transmission of your assignment was not successful.<br>Contact your RO to find out when to attempt the transmission again.                                                                                                    |  |  |
|----|----------------------------------------------------------|----------------------------------------------------------------------------------------------------|--|--|
|    |                                                          | From the case management main display, you can look at the rest of your case list, view more information about specific cases (F3), enter notes (F7) and appointments for specific cases (F5) (these show up on the full display screen), and begin an interview (F2) (also available on the full screen). Chapter 5 provides detailed instructions for the use of all the case management functions. To determine which functions are available for your survey go into Case Management on your laptop. |  |  |
| G. | Use of Form<br>CAPI-35                                   | With each assignment, you will receive a form CAPI-35, FR<br>Assignment List. This form lists the cases in your assignment, in a<br>format very similar to your case management main display. You will<br>also receive the segment folders for the assignment, requested<br>interviewing supplies, and a calendar of "events" for the interview<br>period.                                                                                                    |  |  |
|    |                                                          | The form CAPI-35, however, does not reflect changes to your assignment that may have been made after your initial assignment was generated. Additions and changes to your initial assignment, such as reassignments given to or taken from you, will be reflected on your laptop case management screen, not the CAPI-35.                                                                                                    |  |  |

| G.1 | . Use Form<br>CAPI-35 in<br>the<br>Following<br>Ways: | 1.                         | After receiving both the CAPI-35 and your transmitted<br>assignment, check the paper list against the case management<br>main display. Verify that the number of cases is the same on both<br>lists and that the individual addresses match. Notify your RO of<br>any differences.                                                                                                    |
|-----|-------------------------------------------------------|----------------------------|----------------------------------------------------------------------------------------------------|
|     |                                                       | 2.                         | Look at the bottom of the CAPI-35 form to find out what listing<br>activities are assigned to you. The laptop display does not contain<br>any references to listing assignments.                                                                                                    |
|     |                                                       | 3.                         | Use the form CAPI-35 to make notes to yourself, such as the sequence in which you plan to contact the cases. All notes intended for others to read must be entered in the laptop at the end of the interview, since the CAPI-35 is not returned to the RO.                                                                                                    |
| H.  | Transmitting<br>Your Completed<br>Work                | con<br>Cha<br>tran<br>sele | ery 24 hours during the interview period, you must transmit your<br>appleted work to HQ. After running your daily backup (see<br>apter 6 section C), set up your laptop and modem for the nightly<br>assmission of your day's work. Make the appropriate menu<br>ections (as instructed in Chapter 4 section D) to make a daily<br>assmission on a pre-set schedule.                                 |
|     |                                                       | and<br>wor<br>up a<br>case | the pre-set time, your laptop dials the toll-free telephone number<br>makes the transmission. In addition to sending your completed<br>'k and any mail messages you created that day, your laptop picks<br>anything waiting for you in the HQ computer. This may include<br>es being added to your workload, mail messages from the RO, and<br>firmation that your previous day's work was received. |
|     |                                                       | up t                       | en the entire procedure has been completed, your computer hangs<br>he telephone connection and the display returns to the<br>nsmissions Menu.                                                                                                    |

- I.Instructions for<br/>Daily (Pre-Set)In preparation for making your scheduled daily transmission, be certain<br/>that all your equipment is set up and connected as described in section<br/>C, above.
- I.1. Daily Transmissions

Starting from the CASIC Main Menu, select TELECOMMUNICATIONS.

a. Select TRANSMISSIONS.

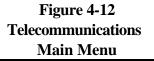

Telecommunications

Transmissions Mail Setup

The following message appears:

Have you done a backup and hooked up your modem (Y/N ?

If you are not ready to transmit (i.e., you haven't done your backup or your hook-up is incomplete), press "N" to return to the CASIC Main Menu. Otherwise, press "Y" to continue and press <Enter>.

I.1. Daily

Transmissions, Continued

Select PRE-SET TRANSMISSION (refer to the instructions b. given by your RO).

Figure 4-13 **Transmission Type Menu** 

Transmissions

Immediate Transmission Pre-Set Transmission

The menu (shown in Figure 4-14) will be displayed regardless of the choice of Immediate Transmission or Pre-Set Transmission.

### Figure 4-14

Transmission Selection Menu

| Survey Trans Type | Hours | Miles |
|-------------------|-------|-------|
| ATS               | 0.00  | 0     |
| ICM               | 0.00  | 0     |
| HIS               | 0.00  | 0     |
| NSCG              | 0.00  | 0     |
| SILJ              | 0.00  | 0     |

| I.1. | Daily                       | [F10 | Begin Transmission [Esc] Exit                                                                                                    |
|------|-----------------------------|------|----------------------------------------------------------------------------------------------------|
|      | Transmissions,<br>Continued | Ente | r D or F for Type of Transmission                                                                                                    |
|      |                             | 6    | D - Daily Transmission                                                                                                    |
|      |                             | 6    | F - Final Transmission                                                                                                    |
|      |                             | 6    | Blank - Don't Transmit Survey                                                                                                    |
|      |                             | Ente | r Cumulative Hours and Miles for interviewing only.                                                                                                    |
|      |                             | i    | Use the arrow keys to move the highlight bar to the appropriate survey selection and press <enter>.</enter>                                                           |
|      |                             | ļ    | Use the arrow keys to move the highlight bar to the TRANS TYPE field.                                                                                                 |
|      |                             | ļ    | Unless today is the <u>last</u> day (closeout as specified on the calendar distributed to you by your RO) of the interview period, select DAILY <d> TRANSMISSION.</d> |
|      |                             | i    | Press F10 to initiate the transmission process.                                                                                                    |
|      |                             | ļ    | After making this selection, do <b>nothing</b> else to the computer until after the transmission is completed or until morning if it is scheduled for overnight.      |
|      |                             |      | not close the lid of the laptop while it's turned on. The screen<br>overheat and crack or darken permanently.                                                         |

| I.2. Transmission<br>Process | When you make the menu selection to initiate a transmission, your laptop computer begins to prepare itself for transmission. Once ready, it waits until the specified transmission time.                                                                                                    |  |
|------------------------------|----------------------------------------------------------------------------------------------------|--|
|                              | <b>NOTE on use of the telephone:</b> While your laptop is waiting to make a transmission, your telephone line is not in use. Telephone calls may be made and received during the waiting period, up until a few minutes before the scheduled transmission time; refer to the Telecommunications Setup Screen for a reminder of your scheduled transmission time.                                                                                                    |  |
|                              | When the transmission time comes, the laptop dials into the HQ computer, exchanges files, and hangs up. Your screen returns to the Transmissions Menu. If the connection is not made on the first attempt, it will try again up to 5 times. When your laptop is set up to transmit in the middle of the night, you need not stay up and watch. If you do choose to watch, do not make any keyboard entries, pick up the telephone, or disconnect any of the equipment during the transmission. |  |
| I.3. Follow up<br>Procedures | <b>In the morning</b> , the Transmissions Menu should appear on the screen.<br>Take the following steps before shutting down the laptop or doing more interviews:                                                                                                    |  |
|                              | a. Read your TRANSLOG.MAI messages, using the instructions for reading mail messages given in section R. Following a successful transmission, you should always have a confirmation message. If the transmission was unsuccessful, you are expected to attempt another transmission or call your RO before doing anymore field work.                                                                                                    |  |
|                              | b. When your transmission from HQ includes any new cases,<br>information will be included about the number of new cases. You<br>will see the following lines in your message:                                                                                                    |  |

|    | Number of cases added to database $=$ #                     |
|----|-------------------------------------------------------------|
| с. | Check the count of your transmitted cases, to determine whe |

c. Check the count of your transmitted cases, to determine whether that part of your transmission was successful: Return to CASE MANAGEMENT, press F8 to select FIND, then select COUNT CASES. The Count Cases Display screen is shown below.

| Not Interviewed    | : 3 |
|--------------------|-----|
| Interviewed cases  | : 0 |
| Open cases         | : 0 |
| Partial Interviews | : 2 |
| Type A cases       | : 0 |
| Type B cases       | : 0 |
| Type C cases       | : 0 |
| Type D cases       | : 0 |
| Total cases        | : 5 |
| Transmitted cases  | : 0 |

### Figure 4-15Count Cases Screen Counts for all cases

I.3. Follow up

Procedures, *Continued* 

| I.3. | Follow up<br>Procedures,<br><i>Continued</i> | Press any key to continue. |                                                                                                    |  |
|------|----------------------------------------------|----------------------------|----------------------------------------------------------------------------------------------------|--|
|      |                                              | i                          | Since this display may vary between surveys go into Case<br>Management on your laptop to see this screen for your survey.                                                                                                    |  |
|      |                                              | i                          | Any cases that were transmitted the night before should now be shown as received.                                                                                                    |  |
|      |                                              | i                          | If these counts are not correct, call your RO. You may be<br>instructed to make another transmission before doing more<br>interviewing, so they may ask you to mark certain completed<br>cases for re-transmission, as described in section M, below.                                                                                                    |  |
|      |                                              |                            | Check the Count Cases Display Screen each morning for<br>changes. Cases received at HQ tend to be less than the number<br>of cases transmitted (by the amount of cases included in your last<br>transmission) because the received notice won't arrive until you<br>make your next transmission. If you notice that <b>considerably</b><br>fewer cases have been received than the number you think you<br>have transmitted, report it to your office. |  |
|      |                                              |                            | <b>NOTE on utility outages:</b> If you ever discover that your telephone service is out, call your office from another telephone. If you are prevented from making your transmission due to widespread failure of the telephone system (due to an electrical storm, hurricane or earthquake, for example), do your best to contact the RO as soon as telephone service becomes available.                                                              |  |
| J.   | Final<br>Transmissions                       | whi                        | he end of each assignment, you must make a final transmission in<br>ch all remaining cases are transmitted by week in quarter, regardless<br>whether or not they have been completed. Procedurally, a final                                                                                                    |  |

HIS-100C

order for cases to be placed in the

transmission is the same as a regular daily transmission. However, in

| J.   | Final<br>Transmissions ,<br><i>Continued</i>         | correct directory on the laptop so that they can be transmitted, you must make sure that each remaining case has an appropriate outcome code:                                                                                                    |
|------|------------------------------------------------------|----------------------------------------------------------------------------------------------------|
|      |                                                      | <b>For Unopened Cases with an Outcome of 200</b> - make them the appropriate Type A.                                                                                                    |
|      |                                                      | For Any Case with 202 Outcome Code (accessed instrument, no progress) - make them an appropriate Type A.                                                                                                    |
|      |                                                      | <b>For Any Case with 204 Outcome Code (partial, followup needed)</b><br>- make them a 203 (partial - no followup possible), instructing the<br>laptop to transmit the case as no further information can be gathered.                                                                                                    |
| J.1. | Incomplete<br>Interviews at<br>Final<br>Transmission | By the end of the interview period, you must classify any partial<br>interviews or un-contacted cases left in your assignment as appropriate<br>types of noninterviews.                                                                                                    |
|      |                                                      | From the case management main display:                                                                                                    |
|      |                                                      | Select F3 to check the outcome code of all remaining cases; look in the OUTCOME column located in right column of the full display screen for each case.                                                                                                    |
|      |                                                      | a. <u>For each "not interviewed" case</u> , those with no entry in the status column and outcome code 200, you must begin the interview and make the case a Type A in order to make it eligible to transmit. Use F2 to start the interview (unless <b>specifically</b> instructed by your supervisor not to send this case in). The following prompt appears: |

### J.1. Incomplete

Interviews at Final Transmission, *Continued*  You have selected:

James R. Smith

1485 Suffield Street Unit 68

Agawam, MA 908117789

J.1. Incomplete Interviews at Final Transmission, *Continued*  1. Press "Y" followed by <Enter> to continue with the interview. The following appears:

-START-CENSUS CATI/CAPI SYSTEM Date: 11-20-95 Ver: 1 SAMPLE: Y95 WEEK: 3 CASE STATUS: New case PSU: 13199 SEGMENT: 3001 SERIAL: 01 DATE IS: February 12, 1996 TIME IS: 11:27 a.m. (P) Proceed (Q) Quit -- Do Not Attempt now (N) Noninterview

- 2. Press <N> followed by <Enter>.
- 3. A Noninterview Status Display Screen -TYPEABCappears:

#### J.1. Incomplete

Interviews at Final Transmission, *Continued* 

- 4. Select appropriate Type A (Codes 1 5) and press <Enter>.
- 5. You will be led through a few more screens that ask you to verify the household address and type of housing unit. Enter these responses when prompted and the interview will end.

### -TYPEABC-

- FR: IS THIS A TYPE A, TYPE B, OR TYPE C NONINTERVIEW? (IF NECESSARY, PRESS (H) FOR EXAMPLE OF EACH TYPE)
- <1> TYPE A <2> TYPE B <3> TYPE C

- a. For each partial interview with an outcome code of 202, you must make it a Type A in order to transmit it. Use F2 to start the interview and follow the 6 steps in section a. of J.1. above.
- b. <u>For each partial interview with an outcome code of</u> <u>204</u>, you must make it a 203 before making your final transmission. Instead of making the case a Type A, however, you must tell the computer that no more follow-up can be done and you are ready to transmit the case.

#### J.1. Incomplete

Interviews at Final Transmission, Continued

Use F2 to start the interview.

You have selected:

James R. Smith

1485 Suffield Street Unit 68

Agawam, MA 908117789

Do you wish to continue (Y/N)?

Enter a "Y" followed by <Enter> to continue with the interview.

Once you complete the case, exit the interview and the case will be ready to be transmitted.

Make your final transmission for the assignment week on the date Transmission specified on the form CAPI-35.

Set up your laptop and modem as instructed in section C.

At the CASIC Main Menu, select TELECOMMUNICATIONS.

#### Figure 4-16 **Telecommunications** Main Menu

Telecommunications

Transmissions Mail

Setup

J.2. Final

Instructions

#### a. Select TRANSMISSIONS.

J.2. Final Transmission Instructions, *Continued* 

You are prompted:

Have you done a backup and hooked up your modem (Y/N)?

Enter a "Y" followed by <Enter>. Then select PRE-SET Transmission (unless your RO has told you to transmit immediately). The Transmission Selection Menu (as shown in Figure 4-17) appears.

Figure 4-17 Transmission Selection Menu

| Survey Tra | ans Type Hou | urs M | liles |
|------------|--------------|-------|-------|
| ATS        |              | 0.00  | 0     |
| ICM        |              | 0.00  | 0     |
| HIS        |              | 0.00  | 0     |
| NSCG       |              | 0.00  | 0     |
| SILJ       |              | 0.00  | 0     |

[F10] Begin Transmission [ESC] Exit

Enter D or F for Type of Transmission

- 6 D Daily Transmission
- 6 F Final Transmission
- 6 Blank Don't Transmit Survey

| J.2. | Final<br>Transmission<br>Instructions,<br><i>Continued</i> | Enter Cumulative Hours and Miles for interviewing only. If you are<br>transmitting HIS, you will be prompted to identify the quarter and week<br>after you press enter.                                                                                                    |                                                                            |  |
|------|------------------------------------------------------------|----------------------------------------------------------------------------------------------------|----------------------------------------------------------------------------|--|
|      |                                                            | Your laptop displays the time it will transmit, as well as, the current<br>system time. It performs the transmission automatically. As before,<br>make no keyboard entries during the transmission, and do not attempt<br>to use the telephone line to make calls.<br>Check following the transmission to make certain that you were<br>successful. Your RO will notify you if there is anything more you must<br>do. |                                                                            |  |
| K.   | Immediate<br>Transmissions                                 | From time to time, it may be necessary for you to make a telecommunications transmission immediately, rather than waiting for your scheduled time.                                                                                                    |                                                                            |  |
|      |                                                            |                                                                                                    | instructed, set up your laptop and modem as you would for a r transmission |  |
| K.1. | Transmission<br>Instruction                                | At the                                                                                                    | CASIC Main Menu, select TELECOMMUNICATIONS.                                |  |
|      |                                                            | a.                                                                                                    | At the Telecommunications Menu (Figure 4-16), select TRANSMISSIONS.        |  |
|      |                                                            | b.                                                                                                    | At the Transmission screen, select IMMEDIATE TRANSMISSION.                 |  |
|      |                                                            | c.                                                                                                    | Next, select the survey to transmit.                                       |  |
|      |                                                            | d.                                                                                                    | Then select DAILY or FINAL TRANSMISSION, whichever is appropriate.         |  |
|      |                                                            | e.                                                                                                    | Then press F10 to begin transmission                                       |  |

### K.2. Transmission The laptop will automatically execute the transmission process Process. Continued Your laptop computer initiates the dialing procedure and contacts the HQ computer. As usual, messages scroll by, lights flicker, and the computer makes various noises. During an immediate transmission, stay nearby and observe a. what takes place. If problems arise, use the instructions in Chapter 9, TROUBLESHOOTING AND GETTING HELP, to make appropriate observations and take notes regarding the problem. Write down any on-screen messages that indicate failure to connect or cancellation of the transmission. b. During file transmission, a message window on your laptop screen shows what percentage of the current file has been transmitted so far. If this number does not gradually increase over 2 minutes time, cancel the transmission as instructed in Chapter 4 section L. During the transmission DO NOT PRESS ANY KEYS, c. DO NOT ATTEMPT TO MAKE TELEPHONE CALLS, AND DO NOT DISCONNECT ANY CABLES OR TURN OFF THE MODEM OR LAPTOP. Wait until the menu returns to the screen, indicating that the transmission activities have been completed. After the Transmissions Menu reappears, you can make another selection, or use ESC to exit and then turn off the laptop computer.

Notify your RO if there were any problems during the transmission; be prepared to report what you observed.

| To Cancel a<br>Transmission                | If it is ever necessary to cancel the transmission, it's preferable to cancel<br>during preparation or while waiting for a pre-scheduled transmission,<br>rather than after the telephone connection has been made.                                                         |
|--------------------------------------------|----------------------------------------------------------------------------------------------------|
| How to:                                    | Press the ESC key to cancel the transmission.                                                                                                    |
|                                            | Normally, you should avoid interruptions once transmission has begun,<br>but there is one exception. If the transmission has stalled (the "percent<br>transmitted" box shows no change for several minutes), press ESC to<br>cancel the transmission.                       |
| To Resume<br>After<br>Cancelling:          | To resume making a transmission that was canceled, you must begin<br>again from the CASIC Main Menu. From the Transmissions Menu,<br>select PRE-SET or IMMEDIATE TRANSMISSION then select daily<br>or final, as appropriate. The laptop will again prepare for transmission |
| To Prepare a<br>Case for<br>Retransmission | If the data from an interview become lost or damaged during transmission, you will be asked to re-transmit the case.                                                                                                    |
|                                            | 1. Your RO contact person will tell you the control number(s) of the cases to be re-transmitted.                                                                                                    |
|                                            | 2. From the case management main display, press F8 (VIEW). The following screen appears:                                                                                                    |
|                                            | Count Cases<br>Display Cases<br>Find Name                                                                                                    |
|                                            | Transmission<br>How to:<br>To Resume<br>After<br>Cancelling:<br>To Prepare a<br>Case for                                                                                                    |

3. Use the arrow keys to highlight DISPLAY CASES and press <Enter>.

| М. | To Prepare a<br>Case for<br>Retransmission, | 4. | Select TRANSMITTED cases. A list of your transmitted cases will appear.                                                                |
|----|---------------------------------------------|----|----------------------------------------------------------------------------------------------------|
|    | Continued                                   |    | The STAT column displays the current status, including the transmission status, of the case. Codes that may appear here include:       |
|    |                                             |    | T = Transmitted<br>R = Received<br>I = Interviewed<br>A/B/C = Noninterview status                                                      |
|    |                                             | 5. | Using the arrow keys, highlight the first case that is to be re-<br>transmitted, and press R. The case will disappear from the screen. |
|    |                                             |    | ! The laptop prepares the case for transmission.                                                                                       |
|    |                                             |    | ! The list of transmitted cases reappears.                                                                                             |
|    |                                             | 6. | Highlight any additional cases in turn, and press R.                                                                                   |
|    |                                             |    | If, the laptop displays an error message, write down the message and the control number. Immediately call your RO.                     |
|    |                                             | 7. | When finished selecting cases for retransmission, press ESC until you return to the CASIC Main Menu.                                   |
|    |                                             | 8. | Select TELECOMMUNICATIONS, TRANSMISSIONS, etc. to (re)transmit the case(s).                                                            |

| N. | To Transmit<br>When Away<br>From Home                         | trans<br>For e | u are working away from home, you may need to make a mission from a hotel or other place that requires dialing differently. example, dialing 8-800 or 9-1-800 instead of 1-800 may be ssary.                                                |
|----|---------------------------------------------------------------|----------------|----------------------------------------------------------------------------------------------------|
|    |                                                               | to th          | re attempting such a transmission, make all necessary corrections<br>e telecommunications setup screen (as described earlier in section<br>this chapter).                                                                                   |
|    |                                                               | you o<br>from  | nges made in the setup screen remain in effect until the next time<br>change the information. Therefore, before making a transmission<br>home you must change the setup screen to reflect your home<br>hone service and dialing procedures. |
| 0. | Files Sent From<br>Your Laptop<br>Computer to<br>Headquarters | at H           | files from FR transmissions are sent to a telecommunications server<br>Q. Every day, the Central Database (CDB) pulls files from this<br>er and begins processing them. At this point, several things<br>ben.                               |
|    |                                                               | 1.             | Interview data files are separated from the mail files and are<br>passed through a check-in process in the CDB to determine if the<br>case was completed and if the data was received in good<br>condition.                                 |
|    |                                                               | 2.             | Mail messages are forwarded to the RO supervisor.                                                                                                    |
|    |                                                               |                | Based on the check-in results, a message is created to transmit the following day to each FR notifying them which files were checked-<br>in and if they were received in good condition.                                                    |
|    |                                                               | 4.             | Data from the check-in is available through a Daily Receipts<br>Report for the RO to review each day.                                                                                                    |

| P. | Mail Messages                           | The daily telecommunications transmission allows you to send<br>electronic mail messages to the RO. A mail message is similar to any<br>other letter or memo, except that it is created and read on a computer<br>screen and stored and transmitted in electronic file form. Use such mail<br>messages to: |  |  |
|----|-----------------------------------------|----------------------------------------------------------------------------------------------------|--|--|
|    |                                         | ! respond to a mail message from the RO staff;                                                                                                    |  |  |
|    |                                         | ! report a CAPI problem (contingent, of course, on the fact that the problem does not prevent you from making a transmission);                                                                                                    |  |  |
|    |                                         | ! ask a question about an administrative matter, such as your payroll or expense reimbursements,                                                                                                    |  |  |
|    |                                         | ! ask procedural questions,                                                                                                    |  |  |
|    |                                         | ! and order supplies from the RO.                                                                                                    |  |  |
|    |                                         | Note: If you have a question needing an immediate response, telephone the regional office.                                                                                                    |  |  |
| Q. | Instructions for<br>Reading<br>Incoming | To read your messages, select TELECOMMUNICATIONS from the CASIC Main Menu.                                                                                                    |  |  |
|    | Messages                                | 1. Select MAIL, then select READ MAIL MESSAGES.                                                                                                    |  |  |
|    |                                         | Figure 4-18                                                                                                    |  |  |

### Mail Menu

Read Mail Messages Create Mail Messages Q. Instructions for Reading Incoming Messages, *Continued*  If you have no message, your laptop will beep and show the message:

"No mail files present Press any key to continue......"

2. You are shown a list of files and told to press <Enter> to read a file.

TRANSLOG.MAI C0720.MAI CERR.MAI

There are 3 types of files you can receive:

**TRANSLOG.MAI** - Tells you what files were uploaded into the CDB, what files were downloaded onto your laptop, how many cases you should have received, and if any new software was transmitted to you.

**YC0720.MAI** - This file contains any memo or message that your RO types in. It holds "basic conversation" items. The file name changes and is constructed as follows:

Y = survey designation C = RO designation 07 = the month 20 = the date

**CERR.MAI** - This file is rare. It will contain error messages if an answer file was missing during an attempted transmission.

| Q. | Instructions for<br>Reading                          |    | Highlight the appropriate one and press <enter>.</enter>                                                                                           |
|----|------------------------------------------------------|----|----------------------------------------------------------------------------------------------------|
|    | Incoming<br>Messages,<br>Continued                   | 3. | The first screen of the message is displayed. Use the arrow keys (89) to move around in the message and view lines not on the screen.              |
|    |                                                      | 4. | When you have finished reading, press ESC to exit.                                                                                                 |
|    |                                                      | 5. | You are asked whether to delete the message. When you have no further need for the message, press Y to delete it; otherwise, press N to retain it. |
| R. | Instructions for<br>Creating<br>Outgoing<br>Messages |    | create a mail message, select CREATE MAIL MESSAGES from<br>Mail Menu (Figure 4-18). Select the survey you wish to create mail                      |
|    | 0                                                    |    | Figure 4-19                                                                                                    |

| Figure 4-19<br>Surveys |   |  |  |  |
|------------------------|---|--|--|--|
| ATS                    |   |  |  |  |
| ICM                    |   |  |  |  |
| HIS                    |   |  |  |  |
| NSCG                   | r |  |  |  |
| SILJ                   |   |  |  |  |
|                        |   |  |  |  |

- R. Instructions for Creating Outgoing Messages, *Continued*
- 1. The screen for creating mail messages appears: Figure 4-20

| riguit 4-20                                                                                                    |  |
|----------------------------------------------------------------------------------------------------|--|
| Mail                                                                                                    |  |
| Subject: Vacation Days                                                                                                    |  |
| This is to confirm that I will be out of town October 2-7, as<br>we had previously discussed. In case of emergency, use the<br>Ship-To-Shore telephone network to contact me on the<br>Majesty of the Seas, Royal Caribbean Cruise Line, in the<br>Western Caribbean. |  |
| [F10] Save [Esc] Exit                                                                                                    |  |

### **Create Mail Message Display Screen**

- 2. You are first prompted to enter a subject for the message. When finished, press <Enter>.
- 3. Type the text of the message in the editor. If your message contains more lines than fit on one screen, the text scrolls automatically, giving you more lines to enter the text.
- 4. If you press ESC to exit the screen without saving the message, a message appears in the upper right corner of the screen that asks:

#### "Abort Edit? (Y/N)"

Enter the appropriate response in upper case. You DO NOT need to press <Enter>.

5. When you have finished typing your message, press F10 to exit and save the message for the next transmission.

- R. Instructions for Creating Outgoing Messages, *Continued*
- 6. If you want to add to this message, you can edit a previous message up until the time you make a transmission. Follow the steps to access the Create Mail Message utility. A message appears:

"Do you wish to edit a previous message?" The default is No, so type "Y" for yes and a list of the mail messages you created that day are displayed:

Figure 4-21 Edit Previous Mail Messages Screen

| Mail                                                                                                    |
|----------------------------------------------------------------------------------------------------|
| Subject: Vacation Days<br>Contents:<br>07/21/93 09:23:11<br>This is to confirm that I will be out of town August 22-28, as<br>we had previously discussed. In case of emergency, use the<br>Ship-To-Shore telephone network to contact me on the<br>Majesty of the Seas, Royal Caribbean Cruise Line, in the<br>Western Caribbean. |
| Subject: Replacement FR<br>Contents:<br>07/21/93 17:23:11<br>I have spoken with and approve of the replacement FR.                                                                                                    |
| [F10] Save [Esc] Exit                                                                                                    |

All saved, untransmitted messages listed by subject, and date and time of creation are displayed. You are already in the mail editor

R. Instructions for Creating Outgoing Messages, *Continued*  Use the arrow keys to move to the message you want to edit and just type in the additional text. Press F10 to save the edits.

- 7. If you have already saved a message, but want to create a new one, press <Enter> at the "Edit a Previous Message" question to accept the default No and you can enter a new subject and begin a new message (Figure 4-21). All saved messages are transmitted at the same time.
  - a. All the messages that you create go automatically to the supervisor.
  - b. If you are not yet comfortable with creating electronic mail messages, you can experiment with this option to learn more. Practice creating mail messages, and then throw them away without sending, by using ESC instead of F10.

### PART D - NHIS

### **CHAPTER 5. CASE MANAGEMENT**

|                                        | <u>Page</u>                                                                                                    |
|----------------------------------------|----------------------------------------------------------------------------------------------------|
| Introduction to Case Management        | D5-1                                                                                                    |
| Case Management Main Display           | D5-1                                                                                                    |
| 1. Control Number                      |                                                                                                    |
| 2. Screening Status                    | D5-2                                                                                                    |
| 3. Address                             | D5-2                                                                                                    |
| 4. Place                               | D5-2                                                                                                    |
| 5. The STAT Column                     | D5-3                                                                                                    |
| 6. The Notes Column                    | D5-3                                                                                                    |
| Case Management Function Key Operation | D5-3                                                                                                    |
| F1 Help                                | D5-5                                                                                                    |
| F2(INTERVIEW)                          | D5-5                                                                                                    |
| F3 FULL                                | D5-6                                                                                                    |
| 1. Full Display Items                  | D5-7                                                                                                    |
| F4 ADD                                 | D5-9                                                                                                    |
| F5 EDIT                                | D5-12                                                                                                    |
| F7 NOTES                               | D5-15                                                                                                    |
| F8 VIEW                                | D5-15                                                                                                    |
| 1. Count Cases                         | D5-16                                                                                                    |
| 2. Display Cases                       | D5-18                                                                                                    |
| F9 SORT                                | D5-19                                                                                                    |
| 1. Sorting by Control Number           | D5-20                                                                                                    |
| 2. Sorting by Week-In-Sample           | D5-20                                                                                                    |
| 3. Sorting by Address                  |                                                                                                    |
| 4. Sorting by Status                   | D5-20                                                                                                    |
| ESC-EXIT                               | D5-21                                                                                                    |
|                                        | Case Management Main Display1. Control Number2. Screening Status3. Address4. Place5. The STAT Column6. The Notes ColumnCase Management Function Key OperationF1 HelpF2(INTERVIEW)F3 FULL1. Full Display ItemsF4 ADDF5 EDITF7 NOTESF8 VIEW1. Count Cases2. Display CasesF9 SORT1. Sorting by Control Number2. Sorting by Week-In-Sample3. Sorting by Status4. Sorting by Status |

### PART D - NHIS

### **CHAPTER 5. CASE MANAGEMENT**

- Α. Introduction to The case management program on the laptop provides a variety of functions to help you prepare and manage your workload during Case Management the interview period. These functions include a concise case list (main case management display) which presents pertinent information about each case. The information available is the control number, it's 1st line of address, and other management information. Since the case management screens will vary between surveys go into case management on your laptop and view the screen display for your particular survey. Additional case information can be accessed for each case. Some of the surveys may want to add extra units, set appointments, edit the name and address data for a case, sort cases in a different sequence on the list, and enter notes. Special view options let you search the list by address or control number. You can review the number of cases you have completed and the outcome types, as well as the number you have yet to complete. Lastly, you can begin an interview from the initial case screen, as well as the full display screen.
- B.CaseWhen you select CASE MANAGEMENT for the HealthManagementInterview Survey (HIS), the main case management displayMain Displayappears as illustrated below.

Figure 5-1 Main Case Management Display

| HIS Version 97.11.26 |         |      |                        |                        |          |                   |               |   |  |
|----------------------|---------|------|------------------------|------------------------|----------|-------------------|---------------|---|--|
| F1 HE                | LP F2   | INT  | F3 FULL                | F4 ADD F               | 5 EDIT I | -6                |               |   |  |
| F7 NO                | DTES F8 | VIEW | F9 SORT                | F10 F11                | F12      |                   |               |   |  |
| Control #<br>0813199 |         |      | DDRESS<br>2 Barnaby Wa | PLACE<br>ay Philadelph | QTR      | WIS/<br>STAT<br>½ | <b>+</b><br>0 | Y |  |

| В.           | Case<br>Management<br>Main Display,<br><i>Continued</i> | Across the top of the screen is a list of what each of the function keys does. On the lower part of the screen is a list of cases to be interviewed. Up to 15 cases are shown at once, one line per case.                                                                                                    |  |
|--------------|---------------------------------------------------------|----------------------------------------------------------------------------------------------------|--|
|              |                                                         | <b>!</b> To move the highlight bar through the list of cases, use the arrow keys (89).                                                                                                    |  |
|              |                                                         | <b>!</b> To move down a page (15 records) in your case list, use the PAGE DOWN key or the DOWN ARROW (9). To move up a page use the page up key or the up ARROW (8).                                                                                                    |  |
| <b>B.1</b> . | Control<br>Number                                       | The <b>CONTROL NUMBER</b> for each case will vary between<br>surveys. For HIS the control number consists of the sample<br>designation (3 digits), 1990 PSU code (5 digits), segment number<br>(4 digits), and serial number (2 digits).                                                                                     |  |
| <b>B.2</b> . | Screening<br>Status                                     | The <b>SCREENING STATUS</b> column will show either an "I," for<br>interview, or an "S," for screening. If you see an "I" in this<br>column, interview the household without checking for specific<br>conditions. If you see an "S" in this column, you will only<br>interview the household if specific conditions are met. |  |
| <b>B.3</b> . | Address                                                 | The <b>ADDRESS</b> for each case consists of the first line of address.                                                                                                    |  |
| <b>B.4</b> . | Place                                                   | The <b>PLACE</b> column, shows the place or city name for the sample unit.                                                                                                    |  |

| <b>B.4</b> . | Place,<br><i>Continued</i>                      | The <b>STAT</b> column displays the status code for the case. A blank means that the current status of the case is "not interviewed or opened." Other codes that may appear in this column are:                                                                                                    |  |
|--------------|-------------------------------------------------|----------------------------------------------------------------------------------------------------|--|
|              |                                                 | P = partial<br>O = open                                                                                                    |  |
|              |                                                 | A <b>partial</b> status indicates that only a portion of the interview has been completed. To review the actual outcome code that has been assigned to the case thus far, use the full display (F3) option.                                                                                                    |  |
|              |                                                 | An <b>open</b> status means that the case has been touched, but no data has been gathered yet.                                                                                                    |  |
| <b>B.5</b> . | The STAT<br>Column                              | Final cases (completed interviews and noninterviews) are not<br>included in this display. The case list shows only what you still<br>need to work on. To view completed cases, noninterviews,<br>counts of cases transmitted and received at HQ, use the F8 key<br>(VIEW) as described below.                                        |  |
|              |                                                 | You can use the STAT column to organize your workload by sorting (F9) the case list by case status.                                                                                                    |  |
| <b>B.6</b> . | The Notes<br>Column                             | The <b>NOTES</b> + column will either be blank or display a Y if<br>there are notes that can be viewed. You use the F7 Notes key to<br>review these notes. You cannot add to these notes. The only<br>time you can enter notes is at the end of the interview. These<br>INotes will be displayed in the F7 notes in case management. |  |
| C.           | Case<br>Management<br>Function Key<br>Operation | On the case management main display, the function, or "F", keys<br>allow you to manage your assignment. These keys are at the top<br>of your computer's keyboard above the digits; they are labeled F1<br>through F12. The keyboards may vary from one laptop to<br>another.                                                         |  |

C. Case Management Function Key Operation, Continued

### Figure 5-2 Keyboard Layout of FR Computer

|                                                                                                    | 7         10         FB         F10         F11         F12         F15         F15 |
|----------------------------------------------------------------------------------------------------|----------------------------------------------------------------------------------------------------|
|                                                                                                    |                                                                                                    |
|                                                                                                    |                                                                                                    |
|                                                                                                    |                                                                                                    |
| <u>المعالمة المعالمة المعالمة المعالمة المعالمة المعالمة المعالمة المعالمة المعالمة المعالمة المعالمة المعالمة الم</u> |                                                                                                    |

## NOTE: The F1 through F12 keys perform different functions in the case management program than during an interview.

The complete list of the <u>function key actions</u> in the <u>case</u> <u>management program</u> are:

| F1            | Obtain on-screen <b>HELP</b>                    |
|---------------|-------------------------------------------------|
| F2            | Begin an <b>INTERVIEW</b>                       |
| F3            | View a <b>FULL</b> case record display          |
| F4            | Add an EXTRA unit                               |
| F5            | <b>EDIT</b> the record to make name and address |
|               | corrections. Place an <b>APPOINTMENT</b> in a   |
|               | case record on the full display                 |
| F7            | Review <b>NOTES</b>                             |
| F8            | <b>VIEW</b> certain case(s) or count cases of a |
|               | certain type                                    |
| F9            | <b>SORT</b> cases by control number, week-in-   |
|               | sample, address, or status codes                |
| F6, F10, F11, | These keys are reserved for survey specific     |
| F12           | functions in the future.                        |
| ESC           | <b>EXIT</b> the current screen to the previous  |
|               | screen                                          |

|    |                           | The availability of these functions will vary between surveys.                                                                                                    |
|----|---------------------------|----------------------------------------------------------------------------------------------------|
| D. | F1 HELP                   | F1 is the standard key in both case management and the interview<br>to use for the HELP function. The HELP screen will provide<br>additional information or instructions. The contents of the F1<br>Help screens will vary, depending on where you are in the case<br>management screen or in the interview. To request help, press<br>F1. To return to the case management main display, press ESC. |
| E. | F2 INT<br>(INTERVIEW<br>) | Highlight a case and press F2 to begin the interview. The following prompt appears to verify that you are at the correct address and have, indeed, selected the right case record for the interview you are about to begin.                                                                                                    |
|    |                           | The address which you have selected is:<br>2401 MUSTANG DR<br>SUITLAND, MD 06051                                                                                                    |
|    |                           | Do you wish to continue (Y/N)?                                                                                                    |
|    |                           | <ul> <li>Press N followed by &lt; Enter&gt; to return to the main case<br/>management display.</li> </ul>                                                                                                    |
|    |                           | <b>!</b> Press Y followed by < Enter> to continue with the interview.                                                                                                    |
|    |                           | If you continue with the interview, the next screen you will see is<br>the -PRE_START- screen. This screen will instruct you to:                                                                                                    |
|    |                           | ! Activate your "CAPS LOCK" before continuing.                                                                                                    |
|    |                           | ! Verify that the date and time shown on the screen are accurate. If you answer "No," you will be able to correct either or both.                                                                                                    |
|    |                           | The -COVER1- screen appears next. It provides you with<br>information about our confidentiality guarantee, the average length<br>of an HIS interview, and an address to which the respondent can<br>write concerning any aspect of the collection process.                                                                                                    |

| . (  | 52 INT<br>INTERVIEW),<br>Continued | The next introductory screen, -START-, iden<br>sample designation, interview week, case stat<br>serial number, current date and time. |                     |
|------|------------------------------------|----------------------------------------------------------------------------------------------------|---------------------|
|      |                                    | At this screen, you are given the option of en                                                                                        | itering:            |
|      |                                    | 6 (P) to proceed with the interview                                                                                                   |                     |
|      |                                    | 6 (Q) to quit the interview                                                                                                    |                     |
|      |                                    | 6 (N) to identify a final noninterview.                                                                                               |                     |
|      |                                    | If you are resuming a partial interview for Hi<br>through the same screensPRE_START, CO<br>START.                                     |                     |
| F. F | 73 FULL                            | To display full case management data for one specific case and press F3.                                                              | case, highlight the |
|      |                                    | The full display screen for HIS in Figure 5-4                                                                                         | below.              |
|      |                                    | Figure 5-4<br>Full Display Screen for HIS                                                                                             |                     |
|      | TROL NUMBER:<br>RESS:              | 08131993021                                                                                                    | CASEID:0M000001     |

| APPOINTMENT: 2-2 | 14-98 7:30 | PM       |    |      |            |       |
|------------------|------------|----------|----|------|------------|-------|
| WEEK-IN-SAMPLE   |            | NOTES?   | Y  |      | OUTCOME:   | 202   |
| QUARTER:         | 3          | LIST?    | Ν  |      | ACTION:    | 01    |
| SCREEN STATUS:   | Ι          | SHEET NO | ): | 006  | STATUS:    | 0     |
| FAMILY NUMBER:   | 2          | LINE NO: |    | 0003 | ARCNUM:    | 005   |
| LETTER SENT? Y   |            |          |    |      | STUDY: HIS | _TRN1 |

1465 BENSONHURST PARKWAY

DECATUR, GA 30343

(404) 555-4949

| F. F3 FULL,<br><i>Continued</i> | At the bottom of the full display screen, you will see the following symbols:                                                                                                    |
|---------------------------------|----------------------------------------------------------------------------------------------------|
|                                 | [Page-Up] 8 [Page-Down] 9 [F2]Int [F7] Notes [Esc] Exit                                                                                                    |
|                                 | ! Use the page up or page down key to view the full display screen for the previous or next case on the list. If there are no more cases to display in a particular direction, the same case remains on the display screen. |
|                                 | <b>!</b> To begin an interview from the full case screen, press F2.                                                                                                    |
|                                 | ! To review notes for a case, press F7.                                                                                                    |
|                                 | ! To return to the case management main display, press ESC.                                                                                                    |
| 5.F.1 Full Display<br>Items     | Figure 5-4 shows you the items on the HIS full display screen.<br>These items include:                                                                                                    |
|                                 | <u>CONTROL NUMBER</u> For HIS, you will see a 14-digit number, that is comprised of the sample designation (Y97), the PSU (13199), the segment (3021), and the serial number (01).                                          |
|                                 | <u>Case ID</u> (sequence number) The number used by your RO to name the files associated with this case. This number changes each month.                                                                                    |
|                                 | <u>ADDRESS</u> The sample unit's address, plus place name, state abbreviation, and ZIP code. The first line of this address is displayed on the initial case list.                                                          |
|                                 | <u>TELEPHONE NUMBER</u> A telephone number will appear, if available.                                                                                                    |
|                                 | <u>APPOINTMENT</u> This shows the month, day, year and time of a scheduled appointment, if one has been made. Appointments are set up from the initial case list (F4), but will only appear on this full display screen.    |

| 5.F.1 Full Display | WEEK-IN-SAMPLE | Identifies into which week the case |
|--------------------|----------------|-------------------------------------|
| Items,             | belongs.       |                                     |
| Continued          | C C            |                                     |

QUARTER Identifies into which quarter the case belongs.

<u>SCREEN STATUS</u> Either an "I" or "S" will appear here. "I" indicates that you interview as usual. "S" indicates that you will screen the household before determining whether or not to interview.

<u>FAMILY NUMBER</u> Identifies the total number of families in the sample household.

<u>LETTER SENT?</u> This indicates whether the RO sent the household an introductory letter.

 $\underline{NOTES}$  A "Y" indicates the presence of permanent interviewer notes for the case. Press F7 to view the notes.

<u>LIST?</u> Will show either a "Y" or an "N" to indicate whether or not listing activities are required for the sample address. Refer to your CAPI-35 for specific information about listing.

<u>SHEET NO and LINE NO</u> Identifies the sheet and line number to find the sample unit on the listing sheet in your segment folder.

<u>OUTCOME</u> A 3-digit code indicating the current outcome or completion status of the case.

<u>ACTION</u> A 2-digit code used to send the case through the correct processing paths.

<u>STATUS</u> A letter code that is derived from the outcome code. Included in the STAT column is the Transmission status indicated by a T (Transmitted) or a R (Received) in the STAT column.

<u>ARCNUM</u> A 3-digit code used as a processing identifier.

| 5.F.1 | Full Display<br>Items,<br>Continued | STUDY<br>trace file.You will need to use this study name when copying a<br>trace file.The information in the full display screen will vary from one<br>survey to another                                                                                                    |
|-------|-------------------------------------|----------------------------------------------------------------------------------------------------|
| G.    | F4 ADD                              | <ul> <li>The F4 key is used when you discover that an extra unit must be added to the sample. HIS will use this function.</li> <li>Place the highlight bar on the case whose address is most closely related to that of the case to be added. This case is referred to as the "Parent Unit."</li> </ul> |
|       |                                     | <ul> <li>Press F4 to display the Case ID and address of the "Parent Unit".</li> <li>You are prompted to enter case management data for the new case.</li> </ul>                                                                                                    |

#### G. F4 ADD, Continued

#### Figure 5-5

| CONTROL NUMB                                                                | ER: Y95       | 13199300101A        | CASEID:   | A0000001 |
|-----------------------------------------------------------------------------|---------------|---------------------|-----------|----------|
| HOUSE # SUFX<br>432                                                         | STREET<br>JAC | UNIT DE<br>KSON WAY | SIGNATION |          |
| LOCATION:                                                                   |               |                     |           |          |
| PLACE<br>ATLANTA, GA                                                        | ZIP<br>30333  | COUNTY              |           |          |
| Is this a mobile home<br>Is this a Multi-Unit? (<br>Is this unit identified | (Y/N):        | r or letter? (Y/N): |           |          |
| Is this a Group Quart<br>Group Quarters Nam<br>Group Quarters Type          | ne:           |                     |           |          |

#### Adding an EXTRA Unit

- ! The serial number suffix is pre-filled with a letter. If this is the first unit added off of the Parent Case, an A will be filled. If it is the second case being added off of the case, a B will appear, etc.
- ! Correct the first line of address as needed and add a second line when necessary.

To keep all or part of the present address, press < Enter> .

To replace characters, type over them. To delete characters, use either the backspace key (7) or the DELETE key.

- G. F4 ADD, Continued
   To insert characters, press the INSERT key. Use the arrow keys to position the cursor where you want to add the character(s), and type the character(s). Press INSERT again to turn off the insertion mode. "Ins" appears in the upper right corner of the screen when the INSERT has been turned on.
  - **!** Place as much of the street address or location description on the first address line as possible.
  - ! Next, you must give a "Yes" or "No" response to a series of questions designed to identify if the EXTRA unit is in mobile home, a multi-unit address, identified by a number of letter, and in a group quarters. If the EXTRA unit is in a group quarters, you will identify the GQ name and type.

When all information for the new case is correct, press F10 to save the record. Press ESC to quit without saving the record. After you save a record for a new case, the case appears on your case management list.

**NOTE on adding a record by mistake:** Be cautious when saving a new record. You cannot delete a record after it has been added. If you add a record by mistake, place notes in the record explaining the mistake. <u>Send the supervisor an electronic</u> <u>mail message</u>, separate from these notes, explaining the problem and listing the case id.

#### **<u>NOTE on adding an extra unit to a completed case</u>:**

Completed cases are not displayed on your active case list. To add an extra unit when the parent case has already been completed:

- From the Case Management Main Display, select F8 (VIEW) to access the record for the parent case.
- Select DISPLAY CASES.
- Select ALL cases to display.

| G. | F4 ADD,<br>Continued | - Highlight the appropriate case.                                                                                                    |
|----|----------------------|----------------------------------------------------------------------------------------------------|
|    |                      | - Press F4 to add the new case, using the same instructions as listed above.                                                                                                    |
|    |                      | - Use F10 to save the new case record.                                                                                                    |
| H. | F5 EDIT              | The F5 key permits you to edit selected items on the case<br>management record for the highlighted case. Use F5 to make a<br>correction if you discover, for example, that any portion of an<br>address is incorrect. |
|    |                      | <b>!</b> When you press F5, the following screen is displayed:                                                                                                    |

| H. | F5 EDIT, Continued | Figure 5-6                  |
|----|--------------------|-----------------------------|
|    |                    | Case Management Edit Screen |
|    |                    |                             |

CONTROL NUMBER: 08131993021 ADDRESS: 1465 BENSONHURST PARKWAY DECATUR, GA 30343

(404) 555-4949

APPOINTMENT: 2-14-96 7:30 PM

| WEEK-IN-SAMPLE: | 03 | NOTES? Y  |      | OUTCOME:   | 202   |
|-----------------|----|-----------|------|------------|-------|
| QUARTER:        | 3  | LIST? N   |      | ACTION:    | 01    |
| SCREEN STATUS:  | Ι  | SHEET NO: | 006  | STATUS:    | 0     |
| FAMILY NUMBER:  | 2  | LINE NO:  | 0003 | ARCNUM:    | 005   |
| LETTER SENT? Y  |    |           |      | STUDY: HIS | _TRN1 |

[F10] Save Changes [ESC] Exit

**ONLY the highlighted fields can be edited.** For HIS, these fields include address, location description, telephone number, appointment date and time, and screen status.

Move the cursor (the blinking underline) to the beginning of the appropriate field using the TAB key.

- 1. Use the left (7) and right (6) arrow keys to move to the desired position within the name, address or phone number if only certain characters are to be changed.
- 2. The < Enter> key moves down, or back to the top of the record if you are already in the last field.
  - <u>To make corrections</u>, you can type over existing characters. Use the backspace key (7) to erase characters to the left of the cursor or use DELETE (the delete key) to erase the character at the cursor position

CASEID:0M000001

## H. **F5 EDIT,** *Continued* - <u>To insert characters</u>, place the cursor at the desired spot, press the INSERT key, then type the characters to be inserted. The insert key acts as a toggle, press it again to turn off the function.

- Press F10 to save the corrections and return to the main display; use ESC to return without saving the changes.

The F5 key also permits you to enter an appointment for the case record that is currently highlighted.

**<u>NOTE</u>**: Appointment entries are made automatically when you exit an incomplete interview and schedule a callback appointment.

To set an appointment, press F5. The screen that is displayed in Figure 5-6 appears. The appointment field is highlighted.

- 1. Type 2 digits for the month, then 2 digits for the day of the appointment.
  - **!** DO NOT PRESS < Enter> after filling each field.
- 2. Type 2 digits for the hour, and 2 digits for the minutes of the appointment time.
- 3. Type A or P to indicate an a.m. or p.m. appointment time.

For example, 06-30 02:30P

In this example, an appointment is set for June 30 at 2:30 p.m.

The computer edits your entries in each of the appointment fields:

- Month cannot be greater than 12
- Day cannot be greater than 31

| H. | F5 EDIT,<br><i>Continued</i> | <ul> <li>Hour cannot be greater than 12</li> <li>Minutes cannot be greater than 59</li> <li>Last character must be "A" or "P"</li> <li>BLANKS may be entered in any or all of the fields</li> </ul>                       |
|----|------------------------------|----------------------------------------------------------------------------------------------------|
|    |                              | If you receive an error message about an invalid value, press any key to continue.                                                                                                    |
|    |                              | 4. To return to the beginning of the edit screen, press page up.                                                                                                    |
|    |                              | 5. To delete an existing appointment, use the < space bar> to blank out fields.                                                                                                    |
|    |                              | Press F10 to save your entries or changes and return to the main display. Press ESC to exit without saving the appointment.                                                                                               |
| I. | F7 NOTES                     | By pressing F7 at the case list, you can enter notes concerning the case while in case management. During an interview, you can also enter notes about a case at the INOTES screen in the back portion of the instrument. |
|    |                              | After entering a note, always enter your FR code and the current date. To save your note in case management, press F10. Press ESC to leave the notes screen without saving the note.                                      |
| J. | F8 VIEW                      | The F8 View key has a multitude of uses. It helps you to:                                                                                                    |
|    |                              | <b>!</b> Retrieve a daily count of completed, transmitted, and HQ-received cases in your assignment,                                                                                                    |
|    |                              | ! Display certain types of cases on a modified case management screen, and                                                                                                    |
|    |                              | ! Search for specific cases by address or control number.<br>You can also use the F8 View function to add an extra unit<br>when the parent case has already been completed (see<br>section 5.G).                          |

# J.F8 VIEW,<br/>ContinuedNOTE:For Phase I of HIS (2/96 - 6/96), the option to add an<br/>EXTRA unit to a completed case is NOT available.

Press F8 to use the VIEW option. VIEW offers 2 choices, listed at the top of the screen:

#### Figure 5-7 List of F8 View Options

| Count Cases  |  |
|--------------|--|
| Display Name |  |
|              |  |

- ! Use the up (€) and down (•) arrow keys to highlight the option and press < Enter> .
- **J.1. Count Cases** The count cases screen displays the number of cases in your entire case management file, tallied according to the categories shown on the next page:

#### J.1. Count Cases, Continued

#### Figure 5-8 Count Cases Screen (counts for all cases)

| Not Interviewed      | : | 3 |
|----------------------|---|---|
| Interviewed cases    | : | 0 |
| Open cases           | : | 0 |
| Partial Interview    | : | 2 |
| Type A cases         | : | 0 |
| Type B cases         | : | 0 |
| Type C cases         | : | 0 |
| Type D cases         | : | 0 |
| Total cases          | : | 5 |
| Transmitted cases    | : | 0 |
| Cases received at HQ | : | 0 |

This screen may vary between surveys. When you are done viewing this screen, press any key to continue.

- 1. <u>TOTAL</u> cases equals the sum of the categories above it.
- 2. <u>TRANSMITTED</u> cases include all cases that have been sent to the HQ computer, including completed interviews, final noninterviews, and final partial interviews

- J.1. Count Cases, Continued
   3.
   RECEIVED cases at HQ includes all transmitted cases whose receipt in HQ has been acknowledged. There is a one-day lag on this acknowledgment.
- J.2. Display The display caes screen offers several search possibilities. When you select DISPLAY CASES from the "View Options" menu, a list appears showing the possible types of cases that can be displayed. This list is illustrated below.

| Display Cases   |  |
|-----------------|--|
| All             |  |
| Not Interviewed |  |
| Interviewed     |  |
| Partial         |  |
| Type A          |  |
| Type B          |  |
| Type C          |  |
| Type D          |  |
| Transmitted     |  |

Figure 5-9 Display Cases Screen

Options on this screen provide modified case management displays that list a variety of cases, sorted by particular type.

You can view all cases in your assignment, those still on your case list, as well as, those already completed.

| J.2. Display<br>Cases,<br><i>Continued</i> | interviewed<br>that are part<br>that have be<br>case from th<br><u>On the ALI</u><br>columns fou<br>options at th | You can view cases not interviewed, as well as, those<br>interviewed. You can also receive displays of cases<br>that are partially complete, Type A, B, or C, and those<br>that have been transmitted. You can also retransmit a<br>case from the display cases screens.<br><u>On the ALL cases list</u> , you see a screen listing the same<br>columns found on the initial case list, but your available<br>options at the bottom of the screen are limited. These<br>optionsare F2 to interview a case, F3 to display the full |  |
|--------------------------------------------|----------------------------------------------------------------------------------------------------|----------------------------------------------------------------------------------------------------|--|
|                                            | -                                                                                                    | a case, F7 for notes, (S) to restart a case, and                                                                                                    |  |
|                                            | NOTE:                                                                                                    | If you restart a case, you will lose any<br>information collected during the interview.<br>Always check with your supervisor before<br>restarting a case.                                                                                                    |  |
|                                            | <u>A, B, C, an</u>                                                                                                | of Not Interviewed, Interviewed, Partial, Type<br>ad D cases, you see the same type of screen as<br>a cases option.                                                                                                    |  |
|                                            | screen as fo<br>"R," which                                                                                        | of Transmitted cases, you see the same type of<br>or the ALL cases option, with the addition of<br>allows you to retransmit a case. Chapter 4,<br>explains how to retransmit a case.                                                                                                    |  |
|                                            | list of cases by co<br>status. The seque                                                                          | nction for HIS permits you to resequence your<br>ontrol number, week-in-sample, address, and<br>ence cases are sorted by will vary between<br>to case management to determine the sort<br>r survey.                                                                                                    |  |
|                                            |                                                                                                    | press F9, all four options are offered on the is is illustrated below.                                                                                                    |  |

K. F9 SORT, *Continued* 

#### Figure 5-10 Sort Pop-Up Menu

Version 94.7.1 F5 F1 F2 INT F3 FULL F4 ADD EDIT F6 HELP F7 NOTES F8 VIEW F9 SORT F10 F11 F12 Sort By: Control NumberWeek-In-Sample Address Status i Use the left and right arrow keys to highlight an option and then press < Enter> . Your case list will be resequenced and reappear almost immediately in the chosen sequence. The new sequence continues in effect until you change it. This means that your sort will still be effective even when you turn your computer on/off or begin/end an interview K.1. Sorting by Your cases are normally ordered by control number. This sort Control may be useful for organizing cases geographically as you plan Number your work. K.2. Sorting by For HIS, you will normally have more than one week's Week-Inassignment on your case list. At times, you could even have Sample cases more than one quarter on your case list. This option will help you keep track of your assignments. K.3. Sorting by If you sort by address, the cases will be displayed alphabetical Address order by place name. K.4. Sorting by Cases of each status code are grouped together, with the codes Status listed alphabetically: blanks are first, then O and P. This is useful when searching for cases grouped by Not interviewed vs. Partial status code. To get additional status information (is., A, B, C, T, R) review Display cases under the Find F8 option (section 5.K2)

**L. ESC - EXIT** The escape key (marked ESC) is the standard way to return to the previous screen in case management.

Use the ESC key if you make a selection that you did not want, or whenever you want to exit the screen without saving any changes you have made.

<u>**REMINDER</u>**: Once in the interview, do not use ESC to back up.</u>

## NOTES

## PART D - NHIS

## CHAPTER 6. PROCEDURES FOR BACKUP AND RESTORE

| A. | Introduction to Backups                               | D6-1 |
|----|-------------------------------------------------------|------|
| B. | Timing                                                | D6-1 |
| C. | Specific Backup Procedures                            | D6-1 |
|    | 1. Backup Diskettes                                   | D6-2 |
|    | 2. To Run the Backup from the System Functions Menu   | D6-2 |
| D. | Possible Reasons for Restoring Data Files from Backup | D6-6 |
| E. | Restore Files Instructions                            | D6-6 |
|    | 1. To Restore Files from Backup                       | D6-6 |
| F. | Restoring Software Programs                           | D6-9 |

## PART D - NHIS

## **CHAPTER 6. PROCEDURES FOR BACKUP AND RESTORE**

| Α. | Introduction<br>To Backups       | Because there is always the chance that information stored in the computer can be erased or corrupted, it is necessary to make duplicate copies. These copies are called "backups."                                                                                                    |  |  |
|----|----------------------------------|----------------------------------------------------------------------------------------------------|--|--|
|    |                                  | During the interview period, <b>you must make daily backup</b><br><b>copies of your work on a diskette</b> so that you can restore it to<br>your computer if necessary.                                                                                                    |  |  |
|    |                                  | This chapter explains how to create daily backups of the data on<br>your computer and how to re-load or "restore" the data into your<br>computer from the backups.                                                                                                    |  |  |
| В. | Timing                           | Your computer is equipped with an automated procedure for<br>easily making backup copies. Remember to run this procedure<br>each day after you have completed your work and <b>before</b> you<br>make your nightly transmission.                                                        |  |  |
| C. | Specific<br>Backup<br>Procedures | To begin the backup procedure, connect your external floppy disk<br>drive as instructed in Part D, Chapter 2, section C. From the<br>CASIC Main Menu, select the SYSTEM FUNCTIONS option.<br>Once selected, the following menu appears:<br><b>Figure 6-1</b> .<br>System Functions Menu |  |  |
|    |                                  | Backup Case Management Data<br>Restore Files Functions<br>Perform Cleanup<br>Hard Drive Defragmentation<br>Installation Functions<br>User-ID/Password Functions<br>System Date/Time Functions                                                                                           |  |  |
|    |                                  |                                                                                                    |  |  |

You will be provided with blank, formatted diskettes from your RO. Use these to back up your data.

| <b>C.1</b> . | Backup<br>Diskettes                                     | a.    | Do not re-use diskettes that contain training files or<br>software programs. These diskettes should be stored<br>separate from your backup diskettes.                                                                                                    |
|--------------|---------------------------------------------------------|-------|----------------------------------------------------------------------------------------------------|
|              |                                                         |       | For instructions on how to view a file directory of the diskette, refer to Part D, Chapter 8 section B.1.                                                                                                    |
|              |                                                         | b.    | Do not re-use the diskettes that contain your 2 most recent<br>sets of backup files (ie., do not reuse Monday's backup<br>disk(s) before Thursday).                                                                                                    |
|              | C.                                                      | c.    | With a pencil, label each backup diskette BACKUP and<br>record the date you made the backup. Keep a second<br>diskette handy, just in case you have too much data to fit<br>on one disk. You will be prompted to insert a second<br>diskette if necessary. |
| C.2.         | To Run The<br>Backup<br>From The<br>System<br>Functions | Syste | et BACKUP CASE MANAGEMENT DATA from the<br>ems Functions menu. When selected, the following menu<br>appear depending on which survey you have on the laptop:                                                                                               |
|              | Menu                                                    |       | FHWAR<br>ICM<br>NLS<br>NSCG<br>SILJ                                                                                                    |

Select the survey you are working on.

a. Place the diskette in the floppy disk drive. Be careful when inserting the diskette and make sure the label is facing up and an arrow is in the left hand corner.

C.2. To Run The Backup From The System Functions Menu, Continued When selected, the following prompt appears.

This backup procedure will normally require one diskette. Insert additional diskettes when instructed to do so. Make sure to label diskettes accordingly.

Press any key to continue...

b. Once you press any key the laptop will display the following message:

Backing up following directories: c:\CM\XXX c:\CM\XXX\DATA c:\CM\XXX\BACKUP c:\CM\XXX\FIN c:\TELE\TRANS C:\CM\XXX\E-INST C:\CM\XXX\HIST C:\CM\XXX\HIST C:\CM\XXX\SAVED Please wait ......

The XXX in the above named directories will indicate the actual survey, i.e. FHWAR, ICM ILJ, NLS (c:\CM\FHWAR\DATA).

The backup will take approximately 5 minutes depending on the amount of data to be backed up. The following message will be displayed upon completion of the backup:

#### C.2. To Run The Backup From The System Functions Menu, *Continued*

File backup complete. Press any key to continue...

Once you press any key, the laptop will return to the Systems Function Menu.

If the diskette has not been inserted, the following message will be displayed:

Not ready reading drive A Abort, Retry, Fail?

Insert a diskette at this time and enter an R (Retry). The backup will start once you enter the R.

c. If you see a "general failure reading drive" error message, you may be using a new diskette which has not been formatted. (Formatting a diskette means preparing the diskette to accept files.) In that case, consult the DOS appendix. Also make sure the FDD (floppy disk drive) was properly plugged in and that you rebooted (restarted) the computer after connectint the external FDD.

<u>WARNING</u>: Do not remove the diskette from the drive while it is running; this can damage the diskette and the drive. Assume the drive is running as long as the red light is lit on the floppy drive. This indicates that the drive is in operation. Always wait until the drive has stopped and the light has gone out to remove the diskette.

d. At some point in the procedure, the computer may BEEP and request an additional diskette. This happens when there is too much information to fit on one diskette.

| <b>C.2</b> . | To Run The<br>Backup                   |        | The computer waits for you to change diskettes.                                                                                                    |
|--------------|----------------------------------------|--------|----------------------------------------------------------------------------------------------------|
|              | From The<br>System                     |        | Label your extra, formatted diskette with BACKUP #2 and today's date in pencil.                                                                                                    |
|              | Functions<br>Menu,<br><i>Continued</i> |        | Press the diskette release button, slide diskette #1 out of the drive, and insert diskette #2.                                                                                       |
|              |                                        |        | Strike any key when ready.                                                                                                    |
|              |                                        | e.     | When the backup is finished, the computer displays the message:                                                                                                    |
|              |                                        |        | backup complete.<br>s any key to continue                                                                                                    |
|              |                                        | and sa | the diskette(s) in a safe place, away from your computer<br>afe from excess heat and strong magnetic fields. If the<br>p was unsuccessful, contact your RO for help.                 |
|              |                                        | f.     | The next <u>two</u> times you make your daily backup, use different diskettes. Thereafter, re-use the same diskettes on a <u>rotating</u> basis; that is, use the oldest first, etc. |
|              |                                        |        | <u><b>REMINDER</b></u> : Never use the same backup diskette two days in a row.                                                                                                    |
|              |                                        | g.     | Each time you re-use a diskette, be sure to write the current date on the diskette's label in pencil.                                                                                |
|              |                                        | h.     | After completing the backup procedures, press any key to return to the System Functions Menu.                                                                                        |
|              |                                        |        | e is no need to run the backup procedure on days that<br>to not work with the laptop computer.                                                                                       |

| D.   | Possible<br>Reasons For<br>Restoring<br>Data Files<br>From<br>Backup | If your computer malfunctions and the problem is something more<br>than can be fixed by only returning the removable hard drive, you<br>might have to return the whole laptop for repair. Meanwhile, you<br>will be sent a replacement laptop. In such cases you will be<br>instructed to restore data from your backup diskette(s) to continue<br>with your assignment. |
|------|----------------------------------------------------------------------|----------------------------------------------------------------------------------------------------|
|      |                                                                      | Restoring data from a backup is also necessary if it is discovered<br>that data is ever accidentally lost or corrupted on your computer.<br>If you work carefully, this problem may never occur.                                                                                                    |
| E.   | Restore Files<br>Instructions                                        | This procedure includes several options for recovering lost data<br>from a backup copy. Options are available to restore single<br>cases, the case management file (all cases), or the entire case<br>management system.                                                                                                    |
|      |                                                                      | Because restoring files from a backup will over-write (erase)<br>your most recent work, this procedure is to be performed<br>only under the direct supervision of your RO survey<br>supervisor, supervisory clerk, or computer specialist.                                                                                                    |
|      |                                                                      | The RO staff will also decide which of the options to use, based<br>on the specific symptoms of the problem. You are not expected<br>to know which option to use, but you are expected to know how<br>to choose these options from the menu when instructed to do so.                                                                                                    |
|      |                                                                      | The ability to restore data is a valuable safeguard against loss, but<br>it is only as good as your latest backup. Failure to create a<br>backup <b>each day</b> means that more than one day's work will be<br>lost in case of serious hardware troubles. This results in having<br>to <b>re-do</b> your previous days' work.                                           |
| E.1. | To Restore<br>Files From<br>Backup                                   | Before beginning the restore files procedure, you must first<br>connect your external floppy disk drive to your laptop as<br>instructed in Part D, Chapter 2, Section B.                                                                                                    |
|      |                                                                      | From the CASIC Main Menu, select SYSTEM                                                                                                    |

E.1. To Restore Files From Backup, *Continued* 

FUNCTIONS.

- ... Select RESTORE FILES FUNCTIONS.
- ... Select the survey you are working on.
- ... Your RO directs you to select the whole case management file, one or more individual cases, or your entire case management system, as illustrated on the next page.

**Figure 6-2**. Restore Files Sub-Menu Restore Files Functions

Case management File Entire Case Management System

- a. <u>Select CASE MANAGEMENT FILE</u>. When selected, this option restores your entire case management data file from a backup stored in the computer. You do not have to insert a back-up diskette. A success or failure message appears when completed. Press any key to continue. The restore files menu reappears.
  - <u>NOTE</u>: The restored case management file will be in the same condition as when you exited from the last interview. Any appointments, added cases, or editing that you performed since the previous interview will be lost. These items must be re-keyed upon completing the restore procedure. The case management notes file for each case remains, but the "notes flag" on the case management main display, which signals the presence of notes, may be lost after the case management file is restored. The notes flag for each case reappears once you have accessed the notes for that case.

- E.1. To Restore Files From Backup, Continued NOTE: In the event that your case management file becomes lost or erased before you complete <u>any</u> interviews, it cannot be restored from backup. If this happens, it will be necessary to have your assignment re-transmitted from HQ
  - b. <u>Select ENTIRE CASE MANAGEMENT SYSTEM.</u> This procedure is reserved for recovery from a major disaster. All case management-related files will be restored from your most recent backup diskette.

#### This option is only used at the direction of the RO.

When you are instructed to restore the entire case management system, you are warned that any work completed since the last backup is not included.

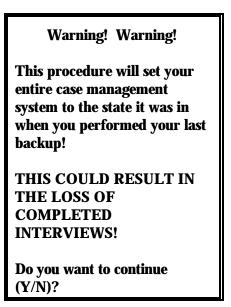

You are asked (Y/N?) whether to proceed.

| <b>E.1.</b> | To Restore<br>Files From<br>Backup,<br><i>Continued</i> | Press N if instructed.                                                                                                    |  |  |
|-------------|---------------------------------------------------------|----------------------------------------------------------------------------------------------------|--|--|
|             |                                                         | If you press Y, you are prompted to place your most recent<br>backup diskette into the floppy diskette drive and the restore<br>procedure will start automatically.                                                                                                    |  |  |
|             |                                                         | If your daily backup took more than one diskette, you will be<br>prompted to change diskettes when necessary.                                                                                                    |  |  |
| F.          | Restoring<br>Software<br>Programs                       | The previous sections described the menu options and procedures<br>for restoring DATA that pertain to interviewing and case<br>management. There may come a time when PROGRAMS<br>(software) become corrupted and need to be restored or re-<br>installed on your computer. |  |  |
|             |                                                         | If you have trouble running any of the programs on your<br>computer, call your RO for technical assistance. If they<br>determine that a program has been lost or damaged, you will need<br>to transmit and pick up a good copy of the software to install.                  |  |  |
|             |                                                         | If your telecommunications program is not working, it may be<br>necessary for the RO or HQ to send the replacement software to<br>you on a diskette.                                                                                                    |  |  |
|             |                                                         | When you receive software files during a transmission, they are<br>automatically installed. If you receive software files on a diskette<br>instead, your RO contact person will tell you how to install the<br>software, with the INSTALLATION FUNCTIONS instructions<br>in |  |  |
|             |                                                         | Part D, Chapter 7, PREPARATION FOR NEXT<br>ASSIGNMENT.                                                                                                    |  |  |
|             |                                                         | When the procedure is completed, try to operate the laptop<br>software that was initially found to be corrupted and notify your<br>RO whether it is working properly or not.                                                                                                |  |  |

Notes

## PART D - NHIS

## **CHAPTER 7. PREPARATION FOR NEXT ASSIGNMENT**

|    |                                     | <u>Page</u> |
|----|-------------------------------------|-------------|
| A. | Introduction                        | D7-1        |
| B. | Cleanup Operations                  | D7-1        |
| C. | Install Software Option             | D7-2        |
| D. | Install Training Cases Option       | D7-7        |
|    | 1. Refresher Cases                  | D7-7        |
|    | 2. To Install Refresher Cases       | D7-8        |
| E. | Cleanup of Refresher Training Cases | D7-9        |

## PART D - NHIS

## CHAPTER 7. PREPARATION FOR NEXT ASSIGNMENT

| A. Introduction              | After completing your interviewing assignment, you need<br>to perform a cleanup of your case management data prior<br>to receiving your new workload. Additionally, you may<br>receive new questionnaire software that needs to be<br>installed. Both of these operations need to be performed<br>before the next interview period. |
|------------------------------|----------------------------------------------------------------------------------------------------|
| <b>B. Cleanup Operations</b> | Cleanup operations are completely automated. When you                                                                                                    |

Cleanup operations are completely automated. When you make the appropriate menu selection, all appropriate case management data and files for the most recent interview period are deleted from your computer. The timing of cleanup is very important. It should not be done until a week after closeout for a wave.

**After** you have done your final data transmission for the Wave (see Part D, Chapter 4), perform a last backup of your files (see Part D, Chapter 6). Wait until a week **after closeout** to perform your cleanup.

- ... At the CASIC Main Menu, select SYSTEM FUNCTIONS, then select PERFORM CLEANUP.
- ... The following screen will appear:

| FHWAR<br>ICM<br>NLS<br>NSCG<br>SILJ |  |  |
|-------------------------------------|--|--|
|                                     |  |  |

Select the survey you are currently working on.

- ... The following screen will appear:
- **B.** Cleanup Operations, *Continued*

Warning! Warning!

This procedure will destroy all case management currently on your system. It should not be done until a week after closeout for a wave. Also, a backup should be performed before starting this procedure.

... You are prompted (Y/N?) to continue with cleanup operations. (The default "N" is in a darkened box after the "?".)

If you type N or press < ENTER> , cleanup operations are not performed and the System Functions Menu reappears.

If you type Y, the cleanup operation begins.

... If the program detects that a final transmission has not been performed, an error message is displayed:

Cleanup cannot be done until after Final Transmission! Press any key to continue.....

When the cleanup program terminates, the System Functions Menu reappears.

... If the program runs successfully, all case management data for the specified assignment week are deleted and you are returned to the Systems Functions Menu.

Software is installed from diskettes sent to you from the RO. You may also install software at classroom training. Sometimes you can install a software upgrade when you make a transmission to headquarters. When software is

**C. Install Software Option** 

#### C. Install Software Option, Continued

installed the main menu will have the version number located in the upper left corner of the screen.

#### Figure 7-1

#### Welcome to CASIC

#### \*\*Version 94.11.23 Date 01/14/96\*\* Main Menu

Case Management Telecommunications System Functions Training SFR Functions

Compare the version on your main menu to the date the Regional Office gave you. If the main menu version is correct, select Case Management, then select the survey you are currently working on. This case list screen will display the cases in your assignment as well as the version. The version is located in the upper left corner. This date should also be compared to the date the Regional Office gave you.

The version on the main menu will seldom change. But the date on the case list screen will change fairly frequently.

If either of these dates or both of these dates are incorrect you must retransmit to receive the new software. In order to install any new software sent to you on a diskette you may need to connect the external floppy disk drive to your laptop if your laptop does not have an internal disk drive. See specific User Manual for further instructions. C. Install Software Option, *Continued*  From the main menu select System Functions.

Select Installation Functions. The following menu appears:

#### Figure 7-2

Installation Functions

Install Training Cases Install Software

The laptop will display the following message:

Installing Case Management software ...

Several minutes will pass before the following message appears:

Insert the LAST disk of the backup set - Press a key when ready

Insert the second setup diskette at this time. After a brief time the following message will appear:

Insert disk #1 - Press a key when ready

Insert the first setup diskette. Again, a short time will pass and the following message will appear:

Insert disk #2 - Press a key when ready

Insert the second setup diskette at this time. A short time will pass and the following message will appear:

#### C. Install Software Option, *Continued*

What survey do you wish to install?

FHWAR ICM NLS NSCG SILJ Computer-Based Training

Select the survey you are installing software for. The following request will be displayed on the laptop:

INSERT LAST XXXCAPI DISKETTE INTO FLOPPY DRIVE AND PRESS ANY KEY

The message will say first or last diskette depending on how many surveys you will be installing.

XXX will be replaced with the letter abbreviation for the survey. For example:

FHWAR = National Survey of Fishing, Hunting, and Wildlife-Associated Recreation ICM = Integrated Coverage Measurement NLS = National Longitudinal Survey NSCG = National Survey of College Graduates SILJ = Survey of Inmates and Local Jails

The following messages may be displayed on the laptop during installation:

#### C. Install Software Option, *Continued*

Directory already exists Directory already exists Directory already exists Directory already exists Directory already exists

Installing XXX Case Management software ...

XXX installation complete!

Do you want to install another survey?  $\underline{N}$ 

REMOVE DISKETTE AND PRESS ANY KEY TO REBOOT SYSTEM

XXX will be replaced with the letter abbreviation for the survey.

If you are installing software for more than one survey, enter a  $\underline{\mathbf{Y}}$  when asked:

Do you want to install another survey? N

Otherwise just press ENTER.

Once you remove the diskette and press any key the laptop will reboot itself and you will be placed in the CASIC login screen. Be sure to correctly enter the RO code, your FR code and your name. If an entry was made in error, you will have the opportunity to correct it when asked the question:

Is this information correct (Y or N)?

The laptop will display the message:

Your password has expired.

|                                     | Install Software<br>Option,<br><i>Continued</i> | Enter the word <u>password</u> and press ENTER. Then enter your<br>new password and press ENTER. Type the new password again<br>for verification and press ENTER. You will then be brought<br>to the Main Menu.                                                                                             |
|-------------------------------------|-------------------------------------------------|----------------------------------------------------------------------------------------------------|
| D. Install Training<br>Cases Option |                                                 | For a new FR, the classroom cases and the self study cases<br>will already have been installed on your laptop. For an<br>experienced FR who has been assigned to a new survey, you will<br>receive training setup diskettes which you must install. To do this<br>follow the procedures in section C above. |
|                                     |                                                 | Neither the self study nor the classroom training cases should exist<br>on your laptop during interviewing. The training cases will be<br>located in Case Management, as well as the production cases. It<br>is imperative you do a cleanup before transmitting to pick up your<br>production cases.        |
| D.1                                 | . Refresher<br>Cases                            | Refresher cases can be installed as often as you like. You can<br>practice on these cases even during the interview period since<br>they will have their own training case management.                                                                                                    |
|                                     |                                                 | You will not be able to transmit refresher cases to HQ. Only classroom cases and self study cases can be transmitted to HQ since they are in the survey case management.                                                                                                    |

D.2. To Install From the System Functions select Installation Functions. Then select Install Training Cases. The following menu will appear: Cases

| Figure 7-3<br>Surveys   |
|-------------------------|
| FHWAR                   |
| ICM                     |
| NLS                     |
| NSCG                    |
| SILJ                    |
| Computer-Based Training |

Select the survey you want refresher cases installed for or select Computer-Based Training. The following menu will appear:

> Figure 7-4 XXX Training

Install Refresher Cases XXX Training Case Management

XXX will be replaced with the letter abbreviation for the survey. For example FHWAR Training Case Management.

Select Install Refresher Cases. The following question will be displayed on your laptop:

Do you wish to install refresher cases (Y/N)?  $\underline{N}$ 

# D.2. To Install Refresher Cases, *Continued*

Enter Y and press ENTER. If you are installing refresher cases in place of the refresher cases you currently have in training case management, the following message will be displayed:

Existing records found in training data base, installing refresher cases will result in loss of data.

Do you still wish to install cases (Y/N)?  $\underline{N}$ 

If you wish to replace refresher cases through the install, enter a Y and ENTER.

If you are initially installing refresher cases, the following will be displayed on your laptop:

Performing cleanup functions, please wait ...

Refresher training cases installed, Press any key to continue ...

Once you press any key you will be returned to the XXX Training menu.

Upon selecting CASE MANAGEMENT, you should see a number of refresher cases available to be interviewed. If not, try again or report the problem to your RO.

### E. Cleanup of Refresher Training Cases If you just want to overwrite your refresher cases with the same cases so that you can continue practicing, just install the refresher cases again. An automatic cleanup of the old cases is performed for you.

Notes

# PART D - NHIS

# **CHAPTER 8. SYSTEM FUNCTIONS**

|    |                                        | Page  |
|----|----------------------------------------|-------|
| A. | Introduction                           | D8-1  |
| B. | Backup Case Management Data            | D8-1  |
|    | 1. View a Directory                    | D8-1  |
| C. | Restore Files                          | D8-2  |
| D. | Perform Cleanup Functions              | D8-3  |
| E. | Hard Drive Defragmentation             | D8-3  |
| F. | Installation Functions                 | D8-3  |
| G. | Change User Identification Information | D8-3  |
|    | 1. Change User ID                      | D8-5  |
|    | 2. Change Password                     | D8-6  |
| H. | System Date/Time Functions             | D8-6  |
|    | 1. Set System Date                     | D8-7  |
|    | 2. Set System Time                     | D8-8  |
| I. | DOS Functions                          | D8-9  |
|    | 1. Copy a File                         | D8-9  |
|    | 2. Delete a File                       | D8-10 |
|    | 3. Display Directory I                 | D8-10 |
|    | 4. Formatting a Disk I                 | D8-11 |
|    | 5. Check Hard Disk I                   | D8-13 |
|    | 6. Exit to DOS I                       | D8-13 |

# PART D - NHIS

# **CHAPTER 8. SYSTEM FUNCTIONS**

| A. Introduction                      | System functions contains a variety of programs that handle all generic computer functions. These functions are performed using the system's Disk Operating System (DOS) programs, programs designed and written by Field's programming staff, or a combination of both. These operations do not affect case management, questionnaire, or telecommunications software. |
|--------------------------------------|----------------------------------------------------------------------------------------------------|
|                                      | Included under system functions are procedures for installing software<br>and training cases, making backup copies of files, restoring files from<br>backup, changing FR name/code/password, correcting the system<br>date/time, performing cleanup operations, and certain DOS commands.                                                                               |
|                                      | At the CASIC main menu, select SYSTEM FUNCTIONS. The System Functions Menu appears. Seven options are available:                                                                                                    |
|                                      | Backup Case Management Data<br>Restore Files Functions<br>Perform Cleanup<br>Installation Functions<br>User-ID/Password Functions<br>System Date/Time Functions<br>DOS Functions                                                                                                    |
| B. Backup Case<br>Management<br>Data | This option runs an automatic procedure that places a fresh backup<br>copy of your work onto a diskette. You need to do this at the end of<br>each day's work, before your daily transmission. Instructions for<br>backing up daily work are contained in Part D, Chapter 6.                                                                                            |
|                                      | Before using a diskette as a backup, you should check its contents.<br>The VIEW DIRECTORY option will normally be performed in<br>conjunction with the BACKUP procedure.                                                                                                    |
| <b>B.1</b> View a Directory          | To view a directory of the files on a diskette:                                                                                                    |

Slide the diskette, label side up, into the drive until it clicks.

B.1 View a Directory, *Continued*  From the System Functions Menu, select DOS FUNCTIONS.

At the DOS Functions Menu:

# Figure 8-1 DOS FUNCTIONS MENU

| <b>DOS Functions</b>                                                                   |  |
|----------------------------------------------------------------------------------------|--|
| Copy a File<br>Delete a File<br>Display Directory<br>Format Floppy Disk<br>Exit to DOS |  |

- ... Select DISPLAY DIRECTORY. You are prompted for the name of the directory to display.
- ... To view the files on the diskette, type "A:" and press <Enter>.

Procedures for creating the daily backup are covered in detail in Part D, Chapter 6, PROCEDURES FOR BACKUP AND RESTORE.

Always store backup diskettes in a safe place, separate from the computer and away from heat and strong magnetic fields.

C. Restore Files This option restores files if some become lost or corrupted. All cases or the entire case management system can be restored.

Because RESTORE FILES will overwrite current work, use it ONLY at the direction of your RO support person.

| C. | <b>Restore Files</b> ,<br><i>Continued</i>   | Detailed instructions for restoring files are covered in Part D,<br>Chapter 6, PROCEDURES FOR BACKUP AND RESTORE.                                                                                                    |
|----|----------------------------------------------|----------------------------------------------------------------------------------------------------|
| D. | Perform Cleanup<br>Functions                 | This option erases all interview and case management data for the<br>monthly interview period. It also deletes the corresponding mail<br>messages. It is used only once, at the end of the interview period.                                                                                                    |
|    |                                              | Cleanup must not be done until a week after closeout for a wave. The<br>Final Data Transmission and a file Backup must be performed <b>first</b> .<br>Cleanup operations are provided in Part D, Chapter 7,<br>PREPARATION FOR NEXT ASSIGNMENT.                                                                                                    |
| E. | Hard Drive<br>Defragmen-<br>tation           | Files are routinely saved (backed up) to the laptop's hard drive. Parts<br>of a given file can become scattered (fragmented) to many parts of the<br>drive. When you select a "fragmented" file, the laptop may function<br>slower. The new option "Hard Drive Defragmentation" will help to<br>speed it up. The process moves directories to the front of the disk,<br>defragments all files, and moves all gaps to the end of the disk. Use this<br>option only after the monthly cleanup. However, if the laptop is running<br>slowly, you may run hard drive defragmentation anytime. |
| F. | Installation<br>Functions                    | The System Functions INSTALLATION option is used to install software and training cases.                                                                                                    |
|    |                                              | Specific procedures for installation of new software is covered in<br>Part D, Chapter 7, PREPARATION FOR NEXT ASSIGNMENT.                                                                                                    |
| G. | Change User<br>Identification<br>Information | This option is used to change the RO code, FR code, FR name, and password. Regular monthly password changes are handled automatically by prompting the user during login.                                                                                                    |

G. Change User Identification Information, *Continued*  This option, however, is used to change your password at other times before your password has expired. For example, you must change your password if it is no longer secret. The password must also be changed when other user information needs changing because of errors in the information or because the computer has been redistributed to a different user (though your RO may set it up for you before sending it out).

At the System Functions Menu, select USER-ID/PASSWORD FUNCTIONS as appropriate.

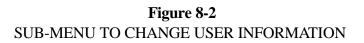

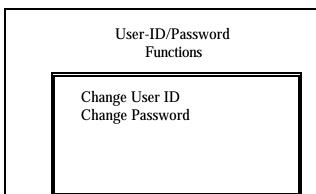

# G.1 Change User ID

Select Change user ID to change your code and/or your name.

| Change User ID                                     |
|----------------------------------------------------|
| Please enter your 3-character FR code: S26         |
| Please enter your last name: Spears                |
| Please enter your first name: Judy                 |
| Is this information correct (Y or N)? Y            |
| Password must be changed for a new user.           |
| OLD password:<br>NEW password:<br>VERIFY password: |

- ... Following the prompts, type your FR code, press <Enter>, last name, press <Enter>, first name, press <Enter>.
- ... When asked (Y/N?) if all information is correct, check each item again. Press Y to store the information, or N to try again.

When you answer Y, the new data are stored. You are then required to change your password.

- ... For OLD password, type PASSWORD and press <Enter>.
- ... Type your new password, press <Enter>, type the new password again for verification, press <Enter>.

If the new password and the verification do not match, you are asked to try again.

| G.1 Change User ID,<br>Continued    | Once finished, you are automatically returned to the Change User-Id/Password screen.                                                                                                    |  |  |
|-------------------------------------|----------------------------------------------------------------------------------------------------|--|--|
|                                     | To back out of the CHANGE USER-ID and CHANGE<br>PASSWORD screens, you cannot use ESC. If you have selected<br>one of these screens by mistake, hold down the CTRL key and<br>press C to return to the menu.         |  |  |
| G.2. Change<br>Password             | Select Change Password to change password only.                                                                                                    |  |  |
| rassworu                            | Type your old password and press <enter>. You have three tries to do so correctly.</enter>                                                                                                    |  |  |
|                                     | If you cannot remember the old password, obtain assistance from your RO.                                                                                                    |  |  |
|                                     | Next, type your new password and press <enter>. It must be exactly 8 characters long, and cannot be the same as any previously used one. (See Chapter 3 for detailed information on passwords.)</enter>             |  |  |
|                                     | Type your new password again for verification and press <enter>.</enter>                                                                                                    |  |  |
|                                     | When accepted, the new password is stored and the menu returns.                                                                                                    |  |  |
| H. System<br>Date/Time<br>Functions | Your computer contains an internal calendar and clock, which must be<br>accurate to properly time and date stamp your interview data and to<br>make sure that your nightly transmissions occur at the correct hour. |  |  |
|                                     | Some laptops can lose time during the months. It is a good idea to check the system time at the beginning of each month.                                                                                            |  |  |

H. System Date and time are displayed on the screen at the beginning of each interview. If either one is incorrect, or if your RO notifies you to make a correction, use this option. Also, remember to adjust your computer's clock for DAYLIGHT SAVING TIME each spring and fall where applicable. (If you work in different time zones, set the clock for

the correct time at home.)

# Figure 8-3

System Date/Time Functions

SYSTEM DATE/TIME FUNCTIONS SUB-MENU

Current date is Wed 03-20-1996 Enter new date (mm-dd-yy)

### H.1. Set System Date

Set System Date Set System Time

Select **Set System Date** to make a date correction. You are shown a current date and invited to enter the correct value.

- a. <u>If the current date is correct</u>, press <Enter> to accept it and then press any key to continue.
- b. <u>If the current date is incorrect</u>, type the correct date in the indicated format (MM-DD-YY) and press <Enter>.

Press any key to continue.

# H.2. Set System Select Set System Time to make a time correction. Time

From the System Date/Time Functions sub-menu (Figure 8-3), select "Set System Time". The following appears:

Current time is 8:55:42.78a Enter new time: 9:03

The new time is 9:03:00 Press any key to continue...

- a. <u>If the time that is displayed is correct</u>, press <Enter> to make no change then press any key to continue.
- b. <u>If the displayed time is incorrect</u>, type the correct time in the format HH:MM and press <Enter> then press any key to continue.

Use leading zeros to fill slots when necessary. You can also enter an "A" for a.m. or "P" for p.m. after the seconds.

c. <u>The computer uses a 24-hour clock</u>, so you can add 12 to the hours for afternoon and evening times. For example, 5 p.m. would be 17:00, since 12 + 5 = 17. Similarly, 8:30 p.m. would be 20:30 on the 24-hour clock. The computer automatically displays the time in the 12-hour cycle.

You can also enter "P" for p.m. for any time after 12 noon instead of adding 12 to the hours.

Press any key to continue. The prompt to select date or time returns to the screen.

To return to the System Functions menu, press ESC.

**I. DOS Functions** This option provides several Disk Operating System (DOS) functions that may be needed from time to time, primarily for troubleshooting purposes. Generally speaking, you will use DOS functions only upon receiving directions to do so from the RO.

> At the System Functions Menu, select DOS FUNCTIONS. The DOS menu appears:

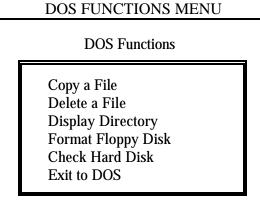

Figure 8-4

I.1. Copy a File

You select COPY A FILE only under the direct supervision of your RO. You are prompted to enter the full name of the file you wish to copy, its current location and its destination.

Copy a File

Source File Name (including drive and path): 

Destination File Name (including drive and path): 

> Information necessary to complete this process will be provided for you as need by your RO. Instructions are also included in Appendix A - Use of DOS.

# I.2. Delete a FileDelete files only when instructed to do so by your RO support person.<br/>You are prompted to enter the name of the file you wish to delete.

Instructions are also included in Appendix 1 - Use of DOS.

# I.3. Display Directory

Viewing a "DOS directory" is a valuable troubleshooting tool. Use it

Copy a File

under the direction of your RO support person to determine if all correct files are present in a directory, when a certain file was created and at what time, whether the size of the file is large enough to contain the expected data, or what is the exact name of a file that is to be copied or deleted.

Select DISPLAY DIRECTORY, when directed by your RO. Instructions are included in section B.1. of this chapter as well as Appendix 1 - Use of DOS.

Your computer operates using the "C:" drive. Specify otherwise only at the direction of your RO.

To view a directory of a diskette in drive A respond to the prompt by typing "A:" followed by <Enter>.

| I.3. | Display<br>Directory,<br><i>Continued</i> | a.                                                                                                    | If the specified directory cannot be found (or is empty), a message<br>is displayed telling you that it is either an invalid directly or that no<br>files are found.                                                                                                    |
|------|-------------------------------------------|----------------------------------------------------------------------------------------------------|----------------------------------------------------------------------------------------------------|
|      |                                           | b.                                                                                                    | If files are found in the directory, they are displayed on the screen.<br>The list includes the name of each file, its date and time of creation,<br>and its size in bytes.                                                                                                    |
|      |                                           | c.                                                                                                    | Up to 19 files can be displayed on the screen at once. If there are<br>more than 19, you will know because the final line of the directory<br>listing shows the total number of files and the total bytes (size).<br>You can compare the number in the total to the number of files<br>displayed on the screen. |
|      |                                           | d.                                                                                                    | If there are additional files to be displayed, press any key to see the additional files.                                                                                                    |
|      |                                           |                                                                                                    | Press any key to exit back to the DOS Functions Menu.                                                                                                    |
| I.4. | Formatting a<br>Disk                      | Some new diskettes must be formatted in preparation to record and<br>store data. Usually, this is already done by the RO before the diskettes<br>are sent to you. Many diskettes now are already formatted. |                                                                                                    |
|      |                                           | <b><u>NOTE</u></b> : Before formatting a diskette, check to make sure it does not contain any files that you should keep.                                                                                   |                                                                                                    |
|      |                                           |                                                                                                    | To check the contents of a diskette,                                                                                                    |
|      |                                           |                                                                                                    | - Select DOS DISPLAY DIRECTORY option,                                                                                                    |
|      |                                           |                                                                                                    | - Specify A: as the directory to be viewed.                                                                                                    |
|      |                                           |                                                                                                    | Select <b>Format Floppy Disk</b> . You are instructed to place the diskette in the drive and press <enter> to continue.</enter>                                                                                                    |

- I.4. Formatting a<br/>Disk, Continued...When formatting is complete, you are asked if you want to name<br/>the volume. Press <Enter> to continue.
  - ... You are asked whether you want to format another diskette.
    - If YES, press "Y" and <Enter> and follow the prompts on the screen.
    - If NO, press "N" and <Enter>.
  - ... You will then be prompted to "press any key to continue". You are returned to the DOS Functions Menu.
  - ... To return to the System Functions Menu, press <Enter>.

# I.5. Check Hard Disk

When you select CHECK HARD DISK, the results, in summary form, appear on the screen.

Figure 8-5 HARD DISK SUMMARY SCREEN

| 85800960 | bytes total disk space             |
|----------|------------------------------------|
| 73728    |                                    |
| 55296    | bytes in 21 directories            |
| 10604544 | bytes in 279 user files            |
| 75067392 | bytes available on disk            |
| 2048     | bytes in each allocation unit      |
| 41895    | total allocation units on disk     |
| 36654    | available allocation units on disk |
| 655360   | bytes total memory                 |
| 246624   | bytes free                         |

This information is useful to determine the amount of storage space on your hard drive, whether part of the drive is damaged, and/or unavailable due to the presence of bad allocation units.

If you are requested to check the hard disk during troubleshooting, report these summary numbers to your RO. They will use them to help diagnose your computer's problems. Some problems you experience are a result of bad allocation units. Sometimes you are simply out of space on the hard drive. therefore, files cannot be installed on your hard drive.

# I.6. Exit to Dos Exit to DOS is password-protected. You may only use this option with assistance from the regional office or an SFR. This option is only used to help diagnose laptop problems when the laptop is in the possession of either your RO or a technically-knowledgeable SFR.

# PART D - NHIS

# **CHAPTER 9. TROUBLESHOOTING AND GETTING HELP**

|    |                                                    | Page 1 |
|----|----------------------------------------------------|--------|
| A. | Introduction                                       | D9-1   |
| B. | Defining a Computer Problem: Attentive Observation | D9-1   |
| C. | Computer Problems During an Interview              | D9-4   |
| D. | Warm Boot and Cold Boot as Troubleshooting Methods | D9-5   |
|    | 1. Warm Boot                                       | D9-6   |
|    | 2. Cold Boot                                       | D9-7   |
| E. | Hardware Failures and Exchange Procedures          | D9-7   |
| F. | Software Problems and Replacements                 | D9-8   |
| G. | Telecommunications Troubleshooting                 | D9-9   |
| H. | Where to Turn for More Help I                      | D9-10  |

# PART D - NHIS

# CHAPTER 9. TROUBLESHOOTING AND GETTING HELP

| A. Introduction                                    | The key to successful troubleshooting is determining the cause of the problem. There are three main types of problems you may encounter while working on a CAPI survey:                                                                                                   |  |
|----------------------------------------------------|----------------------------------------------------------------------------------------------------|--|
|                                                    | <b>software</b> (the instrument or case management does not operate correctly)                                                                                                    |  |
|                                                    | hardware (the laptop computer is having mechanical troubles)                                                                                                    |  |
|                                                    | <b>transmission</b> (the modem, communication lines or HQ computers are not working)                                                                                                    |  |
|                                                    | You can help determine a the computer problem by recording what you were doing and what the computer did when you encountered the problem.                                                                                                    |  |
| B. Defining A<br>Computer<br>Problem:<br>Attentive | Solving a computer problem requires some very specific types of information. As the user, you can provide information about your laptop computer that may help resolve the problem.                                                                                       |  |
| Observation                                        | When something does not work as expected try it again. Go ahead.<br>This may produce the correct results, thereby solving the problem.                                                                                                    |  |
|                                                    | Re-entering the same response, or re-pressing the same key, and<br>sometimes turning the machine off and on (rebooting) will often correct<br>the problem. Usually when something doesn't work, the machine will<br>beep and an error message is displayed on the screen. |  |
|                                                    | If the problem persists, do not randomly press keys or handle the computer roughly (DO NOT give it a kick).                                                                                                    |  |

| B. | Defining A<br>Computer<br>Problem:<br>Attentive<br>Observation,<br><i>Continued</i> | Write down whatever you can about the circumstances leading up to<br>the problem, the computer's behavior, and any error messages that<br>were displayed. Small details are crucial.                                                                |                                                                                                    |  |  |
|----|-------------------------------------------------------------------------------------|----------------------------------------------------------------------------------------------------|----------------------------------------------------------------------------------------------------|--|--|
|    |                                                                                     | After making a few notes, try to cause the same problem again by repeating the procedure that triggered it. It helps to determine if it was an isolated incident or if the problem is widespread. Prevalent problems will require RO or HQ support. |                                                                                                    |  |  |
|    |                                                                                     | As you go through this scenario, attempt to answer each of the following questions about the problem:                                                                                                    |                                                                                                    |  |  |
|    |                                                                                     |                                                                                                    | Doing what: What were you attempting to do when the problem occurred? For example:                                                                                         |  |  |
|    |                                                                                     |                                                                                                    | <ul><li>typing the abbreviation for a state during an interview</li><li>making a telecommunications transmission</li><li>editing an address in case management</li></ul>   |  |  |
|    |                                                                                     |                                                                                                    | Program and screen: Which program were you using, and what screen were you on when the problem occurred? For example:                                                      |  |  |
|    |                                                                                     |                                                                                                    | <ul> <li>appointment screen in the interview program</li> <li>system functions menu</li> <li>case management sort options menu</li> <li>telecommunications menu</li> </ul> |  |  |
|    |                                                                                     |                                                                                                    | If a problem occurs within the questionnaire, write down the exact                                                                                                    |  |  |

screen name displayed in the upper left corner of the screen.

- B. Defining A Computer Problem: Attentive Observation, *Continued*
- 3. <u>Behavior of the equipment</u>: In what way did the computer behave abnormally? What happened that wasn't right? For example:
  - screen went dark
  - error message #142 displayed on screen
  - ! computer beeps and does not accept characters typed on the keyboard
- 4. <u>Abnormal conditions</u>: Were there any abnormal conditions that led up to this problem? For example:
  - ! computer got wet
  - ! slid off the table and fell to the floor
  - ! was plugged in during an electrical storm
- 5. <u>Already done</u>: What have you already done to try to solve the problem? What were the results? For example:
  - ! tried other, related function keys
  - ! exited the interview and went back in
  - ! turned off the computer and started over from the login screen
  - ! checked all connections and made sure everything was hooked-up correctly and securely

This information helps the support person refrain from telling you to do things that you've already tried.

When you have the answers to these questions (or most of them), you are more likely to provide the RO with the types of information needed to solve your problem.

# C. Computer Problems During An Interview

What to do if computer troubles happen during a telephone or personal visit interview.

- 1. <u>TRY AGAIN</u>: Do the same procedure again and follow the instructions exactly.
- 2. <u>BACK STEP AND TRY AGAIN</u>: Go back to the previous screen and then forward again. Or you could exit the interview completely, and re-select the same case on the case list and begin the interview again.

# <u>EXPLAIN TO THE PERSONAL INTERVIEW</u> <u>RESPONDENT</u>: Explain that you are having technical difficulties and make whatever additional efforts you can to solve the problem. **Do not** accept assistance from household members.

- 4. <u>TELEPHONE FOR HELP</u>: Telephone your RO for help. If you are using a respondent's phone, use a credit card or call collect. Otherwise, excuse yourself and call from a pay telephone. Ask the respondent if you may return later in the day or telephone in the evening to finish the interview. Obtain a telephone number.
- 5. <u>REMAIN CALM AND POSITIVE</u>: Assure the respondent that you will resolve the problem with help from your supervisor. Always convey the expectation that you will complete the interview later when it is convenient for the respondent..
- 6. <u>DON'T TRY TO FINISH ON PAPER</u>: **Do not** attempt to take notes on paper to complete the interview. Without the intrument, you may miss skip patterns and ask the wrong questions. Set up a callback to complete the interview when it is convenient for the respondent.

| D. | Warm Boot<br>And Cold Boot               | Two terms are commonly used to refer to re-starting the computer:                                                                                                    |
|----|------------------------------------------|----------------------------------------------------------------------------------------------------|
|    | And Cold Boot<br>As Trouble-<br>Shooting | Warm Boot - restarting the computer while the power is still on                                                                                                    |
|    | Methods                                  | <b>Cold Boot</b> - restarting the computer after turning the power off                                                                                                    |
|    |                                          | Certain temporary problems can be overcome by re-starting the machine.                                                                                                    |
|    |                                          | Backing out and re-trying the procedure is a useful strategy, but if the screen display freezes up or the computer does not respond to any keyboard entries there is little else you can do but re-boot.                                                                   |
|    |                                          | DO NOT turn off or re-boot the computer while you are in the<br>interview program (instrument). Doing so will loose data entries made<br>since your last save. However, if the computer does not respond to<br>anything else, re-booting may be the only thing left to do. |
|    |                                          | Under these circumstances, try a "warm boot" first. If that does not work, turn off the machine and do a "cold boot".                                                                                                    |

# **D.1 Warm Boot** <u>TO DO A **WARM BOOT**</u>, hold down the following combination of keys:

<CTRL> + <ALT> and then press <DELETE>

This procedure is sometimes referred to as CONTROL-ALT-DELETE.

This empties the computer's working memory and forces it to start from scratch. The location of the keys may vary from one laptop to another.

**Figure 9-1** WARM BOOT KEYS

After a warm boot, wait for the computer to do the self-tests and load the software. Enter your password and continue as if you had just turned on the computer. The computer may now behave normally. Even if it doesn't, an error message may appear that will help to diagnose the problem.

# **D.2 Cold Boot** TRY A "COLD BOOT", IF THE COMPUTER STILL DOES NOT RESPOND.

Turn off the power switch. WAIT 30 seconds. Turn the power back on.

Waiting 30 seconds to turn the computer back on is very important. This keeps the hard disk from being damaged. Think of the a record or compact disk, that needs to stop spinning before you can re-start it or remove it from the stereo. The computer's hard disk is very much like a compact disk and needs to come to a complete stop before restarting it or the hard disk may get damaged.

The computer may behave normally now. If not, write down notes about what happened and call the RO for help.

E. Hardware If you experience an equipment failure which is serious enough to prevent you from continuing your work, report the problem to your regional office staff. You may be instructed to ship the malfunctioning component (your computer, its removable hard drive, the battery charger and battery, or the modem) back to the office for exchange. If so, a replacement will be sent to you by overnight delivery.

For those who live near an RO, an in-person exchange of the equipment at the office may be more efficient. Regardless of the exchange method, repairs are always handled by the office. **Do not contact a computer repair service yourself.** 

1. <u>USE THE SAME BOX</u>: When shipping any equipment back to the RO, always use the original box and all its internal packing material. (If you only need to send in the battery charger or hard drive, use a smaller box and pack it securely.) Your office will also give you instructions about which delivery service to use.

| E. | Hardware<br>Failures And<br>Exchange<br>Procedures,<br><i>Continued</i> | 2. | HOW TO RETURN COMPUTER ACCESSORIES: When<br>some other piece of equipment fails, send only that part to the RO.<br>Do not use the computer or modem box for shipping other items.<br>For cables or battery packs, use a padded envelope. To ship a<br>battery charger with battery or hard drive, use a roomy box and fill<br>ALL sides with styrofoam chips, bubble wrap, or crumpled<br>newspaper. |
|----|-------------------------------------------------------------------------|----|----------------------------------------------------------------------------------------------------|
|    |                                                                         | 3. | DON'T TRY TO FIX IT YOURSELF: NEVER disassemble any computer or modem equipment when attempting to solve hardware problems. Not only will you void the warranty, but you may further damage the equipment and you may risk getting a shock from the power supply.                                                                                                    |
| F. | Software<br>Problems And<br>Replacements                                | in | when working with the RO staff, you determine that there is a defect<br>a software program on your computer, one of three things may<br>ppen.                                                                                                    |
|    |                                                                         | 1. | <u>WORK AROUND THE PROBLEM</u> : If the problem doesn't prevent basic interviewing, you may be instructed in how to "work around" the problem until the software can be replaced.                                                                                                    |
|    |                                                                         | 2. | <u>GET A CLEAN COPY OF THE PROGRAM</u> : If it appears that<br>your software has become damaged, a fresh copy of it can be sent<br>to you on a disk or via telecommunications. If you are instructed to<br>install the new copy of the software when it arrives, follow the<br>INSTALL SOFTWARE instructions in Part D, Chapter 7, section<br>C.                                                     |
|    |                                                                         | 3. | EVERYONE GETS A NEW VERSION: If the software problem<br>is serious and widespread, it may require that a new version of the<br>software be distributed to all FRs. If this happens, you will be<br>notified of the new release and told when to install it. When the<br>appropriate time comes, follow the INSTALL SOFTWARE<br>instructions in Part D, Chapter 7, section C.                         |

# G. Telecommunications Trouble-Shooting

Telecommunications is the process of transmitting and receiving computer files over telephone lines. Transmissions are dependent not only on hardware and software working correctly, but also on the stability of the connections between computers, modems, and telephone lines.

Telecommunication connections, therefore, may be more fragile than other parts of your CAPI system.

1. <u>CABLE CONNECTIONS ARE CRITICAL</u>: Check ALL physical connections to make sure nothing is loose or disconnected.

Figure 4-3 in Chapter 4 shows the equipment setup and cable connections required for making a transmission. Half of the time failures occur due to a loose on non-existent connection.

- 2. <u>IF YOUR SCHEDULED TRANSMISSION FAILED</u>: If you discover that your overnight transmission was not successful, call the RO first thing in the morning, then try an immediate transmission. It's important that all interview data be processed daily, so don't disconnect everything unless you are told that a transmission is impossible at this time (due to a computer failure at HQ, for example).
- 3. <u>TRY AGAIN WITH CAREFUL OBSERVATION</u>: Try the transmission again, making certain that you are following the instructions. Observe what happens at every step along the way. Following this attempt, call the office to make sure your transmission succeeded or to get more assistance.
- 4. <u>IF THE COMPUTER WAS TURNED OFF DURING THE</u> <u>WAITING PERIOD</u>: The computer must be running continuously while waiting to make a transmission. Turning it off or re-booting the computer will result in a lost transmission setup. If this happens, you must transmit again.

| G. | Telecommun-<br>ications Trouble-<br>Shooting,<br><i>Continued</i> | 5. <u>TO CANCEL A TRANSMISSION</u> : Occasionally you may<br>discover, that you need to use the computer when you already have<br>it setup to make a transmission. For instance, a respondent may<br>call and you might need to take a last-minute interview. If this<br>occurs, you can cancel the transmission by pressing ESC.                                      |  |
|----|-------------------------------------------------------------------|----------------------------------------------------------------------------------------------------|--|
|    |                                                                   | 6. <u>BEFORE CALLING YOUR RO</u> : Having the answers to the following questions helps the staff at the RO assist you.                                                                                                    |  |
|    |                                                                   | a. What does the screen say? What screen are you on? Are there any related error messages?                                                                                                    |  |
|    |                                                                   | b. How did you get here? What steps did you follow and can you do it again <b>with the same results</b> ?                                                                                                    |  |
|    |                                                                   | c. What did you do <b>next</b> ? How did <b>you</b> attempt to solve the problem?                                                                                                    |  |
|    |                                                                   | d. What <b>can</b> you do? Can you go forward, back or around to problem area?                                                                                                    |  |
| H. | Where To<br>Turn For More<br>Help                                 | A network of support has been set up to assist you with your comp<br>and all phases of your work. A local Supervisory Field Representa<br>(SFR) may have more experience with the computer than you have<br>may be able to answer some of your questions. The survey staff in<br>RO has had additional training and can be of help with procedures<br>troubleshooting. |  |
|    |                                                                   | The RO staff can obtain advice from their Regional Office Computer<br>Specialist to assist in the more technically-oriented hardware problems.<br>Finally, Headquarters has set up a Support Desk that assists the RO<br>staff in answering any questions with which they may be having trouble.                                                                       |  |

Notes

# PART D - NHIS

# GENERAL PROCEDURES FOR COMPUTER-ASSISTED INTERVIEWING APPENDICES

|       | Page                                                   |
|-------|--------------------------------------------------------|
| D.1-1 | Use of the Disk Operating System Appendix D.A1-        |
| D.2-1 | Computer Care and Background Information Appendix D.2- |
| D.3-1 | HIS CAPI Valid Outcome Codes                           |

# PART D APPENDIX 1. USE OF THE DISK OPERATING SYSTEM (DOS)

Your laptop computer contains several **APPLICATION PROGRAMS**. Each performs a specific set of functions such as case management, data collection, or data transmission via telecommunications. In addition to its application programs, a computer contains an **OPERATING SYSTEM**. This provides the environment in which the application programs run. The operating system on your laptop computer is called the Disk Operating System (**DOS**).

For the most part, your application programs are menu-driven. This means that you make selections from a list or menu, rather than type the instructions or "commands" directly into the computer. Therefore, it is rare that you will find it necessary to use DOS commands.

If necessary, you may do so **only under the direction of the Regional Office**. To insure the integrity of the CAPI system you are working with, access to the DOS prompt, where you can issue commands, is password protected.

This appendix provides an introduction to basic DOS concepts and instructions for performing a few DOS functions, just in case you ever need them.

- A PROMPT is the computer's signal to you that it is ready for your next command. It appears on the screen just below the last line of text. Format may vary, but it usually ends with >.
- A **CURSOR** is the blinking box or underscore that shows you where the entries you are about to make on the screen will appear.
- You give a **COMMAND** by typing the name of a program or DOS function, which tells the computer what to do next.
- "FOLLOWED BY <ENTER>" instructs you to press the <Enter> key, so that the computer can begin to carry out your command. When entering text, it is equivalent to the carriage return on a typewriter. Whenever you see <Enter> in the instructions, press the key; do not type the word.
- A BAD COMMAND OR FILENAME message means that the computer can't find the file or command you tried to execute. Check for typing errors and make sure that you are in the correct directory.
- **Special keys**: Depressing the <u>CTRL</u> while simultaneously pressing an indicated letter or number key will modify the action of the other key.

The <u>ALT</u> key, like CTRL, is a "modifier" key that is held down while pressing another key.

<u>F1, F2</u> The letter F plus a number up to 10 refers to your computer's special function keys, which are located at the top of the keyboard above the digits. Some of these keys are set up as one-touch commands, while others function in combination with CTRL, ALT, or SHIFT.

The <u>arrow keys (6897)</u> are used to move the cursor in the direction indicated by each arrow.

Some laptops use an <u>FN</u> key. This, in conjunction with the Enter or the arrow keys allow you to perform more functions, such as Page Up and Page Down or move to the front or end of a document. This key is often found on laptop keyboards because the keyboard is not full-size and cannot accommodate additional keys. It is mainly used in word processing.

- A DEVICE includes such things as your modem, the AC adapter and any other equipment with which the computer interacts, as well as your computer's hard disk or its floppy disk drive. Your HARD DISK is named "C:" and your FLOPPY DISK DRIVE is named "A:". A colon always follows these drive names.
- Files on a diskette are organized into sublists known as **DIRECTORIES**. These may contain (in addition to program, data, and text files) one or more additional SUB-DIRECTORIES.
- Each file that is stored on a diskette has its own unique FILENAME A FILENAME

consists of up to 8 characters, which may be followed by a period and a **FILE EXTENSION** of up to 3 characters indicating the type of file.

- **PROGRAM** (EXE) files contain instructions to be executed by the computer when the program is run.
- **DATA** (DAT) files contain a sequence of digits, words, or other material that programs accept as INPUT or generate as OUTPUT.
- **TEXT** (TXT) files contain ordinary prose, the format is determined by the program that created the file (for example, Word Perfect).

Examples of **FILENAMES**:

LETRHOME.TXT is a document; MIGGLE.EXE is a program; SURVEY.DAT is a data file.

- When typing the name of a file, you also enter the appropriate **PATH**. While working in the directory where the file is located, you may be instructed to use a shortened version of its name (filename plus extension). However, if the file is in another directory or on another drive, you must specify the drive name the directory path (with any applicable sub-directories) and the filename with extension.

Example of **PATH**:

C:\DATA\DAY1\FILE001.DAT refers to a data file named FILE001.DAT located in sub-directory DAY1 under directory DATA on drive C:.

- Use a BACKSLASH (\) to separate the names of all directories and sub-directories. This key is located on the top row of letters under the backspace key. It is NOT interchangeable with the front slash on the same key as the question mark.
- A HARD DISK may also be called a fixed disk or internal disk. Its magnetic storage surfaces are on a disk that is either built into the computer or contained within a removable cartridge. If a cartridge is used, the user can remove the hard drive.

However, **do not** alter the directory structure on the **HARD DISK**.

- The **FLOPPY DISK DRIVE** of your computer accepts diskettes as you insert and remove them. It can either be internal, built into the computer, or attachable via a cable.

The floppy diskettes that are inserted into the floppy disk drive are magnetic storage apparatuses that contain a disk inside a small, square, hard cover. Like the removable hard disk cartridge, these floppy diskettes can easily be removed from the floppy disk drive.

Be careful when **INSERTING DISKETTES** into the FLOPPY DISK DRIVE that the label is facing up and an arrow appears in the upper left hand corner. Do not insert or remove a diskette when the "drive in operation" light is lit. Do not expose diskettes to excessive heat or physical abuse. Put diskettes away in a safe place when not in use--never on or near an electrical device (television, computer, telephone, airport scanner) that emits magnetic fields as these will erase the diskette.

The DOS prompt indicates the drive the computer is currently using. To **CHANGE TO A DIFFERENT DRIVE**, type the drive name followed by a colon and press <Enter>.

Examples: C: <Enter> or A: <Enter>.

**DRIVE NOT READY** message will appear if you try to change to drive A: and there isn't a diskette in the drive, the diskette is inserted incorrectly, or the drive is not properly closed.

- The DOS command TO CHANGE TO A DIFFERENT DIRECTORY is CD followed by a backslash (\) and the name of the directory you want to go to. For example, CD\DATA takes you to the DATA subdirectory of the current drive. These entries will be specified by the RO if you need them.
- **TO VIEW A DIRECTORY** of all files in a directory, as directed by your RO, use the DOS command **DIR**. When used with the name of a drive and a directory structure, the DIR command can display other directories.

For example:

DIR C:\DATA < Enter>.

Use **DIR/P** to view the directory contents one page at a time.

Use **DIR/W** to display the list of a directory across the page in several columns. However, you will only see the file and subdirectory name. The size and date of each file will not be displayed.

 In each DOS command, USE THE SPACE BAR to enter a blank space between the command and the file information following it. Do not put in any blank spaces unless specified.

Examples of **SPACING**:

DIR A:\DIREC\SUBDIREC\FILENAME.EXT TYPE B:THISFILE.DAT COPY C:\MEMOS\MEMO1.TXT

- **PERIODS** are used only to separate a filename from its extension.
- **TO FIND A SPECIFIC FILE**, include its full name in the directory command. For example:

DIR C:\DATA\FILE2.DAT returns either a single directory entry (the one for FILE2.DAT), or an error message if the file is not in the C:\DATA directory.

When searching for a specific file in the current directory, omit the path.

For example: DIR FILE2.DAT.

- To **SEARCH FOR A GROUP OF FILES** whose names or extensions contain certain characters, use a **WILDCARD** character to replace the unspecified parts of the filename. To replace a single character use a ?, and a \* to replace any number of characters.

# Example of ? WILDCARD:

DIR C:\DATA\MAY01??.DAT displays all files on the C drive, in the DATA directory, with **any last 2 characters in the name** and all other characters and the extension exactly as listed.

# Example of **\* WILDCARD**:

DIR A:QUERY\*.\* displays all files on the A drive whose names begin with QUERY, end with any other characters (either none or up to three), and have any file extension (or none).

A **FILE NOT FOUND** message received in response to a DIR command means that no such file(s) is in the directory. Check to make sure you are looking in the correct directory, and that all spelling is correct.

- To **STOP A LIST FROM SCROLLING**, press PAUSE, or use the CTRL-S key combination. When using the SYSTEM FUNCTIONS menu pick, the directory is automatically displayed a page at a time.
- To **RESUME SCROLLING**, press <Enter>, CTRL-S, or CTRL-Q.

- To EXECUTE (RUN) A PROGRAM type the name of the program and press <Enter>. This is usually triggered automatically by other programs.
- TO STOP A LONG LISTING OF A FILE OR DIRECTORY THAT WAS REQUESTED BY MISTAKE, press CTRL-C. Avoid using this method in an interview or in case management, because such an exit damages certain data files.
- TO RENAME A FILE, use the RENAME (or just REN) command, followed by the old filename, a space, and then the new one. Do a directory listing after executing this command, to make sure it achieved the desired results. If you want to rename the file and put it in another directory, you must specify the directory path right before typing the new file name. Otherwise, the file stays in the directory you are currently in.
- **TO CLEAR THE SCREEN** use the CLS command. This erases the screen and returns a fresh prompt at the top of the screen.
- **TO TYPE A FILE** in order to see what's inside it, key in "type" plus the filename. Include the PATH (drive and directory information) if the file is not in the current directory.
- TO CREATE SOME TEXT, you can type directly from the keyboard into a file by giving the command COPY CON: followed by the filename and <Enter>. As you type, each line is placed into a file with

the specified name. To end typing and save the file, type CTRL-Z at the beginning of a new line. To quit and throw away the file, type CTRL-C. This file can be read (using TYPE, as above), transmitted via telecommunications, etc.

**ANY OTHER QUESTIONS**??? If you need more help, consult the user manuals that came with your computer, or contact your Regional Office.

# PART D - NHIS APPENDIX 2. COMPUTER CARE AND BACKGROUND INFORMATION

# A. EXPOSURE TO ENVIRON-MENTAL CONDITIONS

Due to the nature of your job, your computer may sometimes be exposed to extreme weather conditions. Your computer has been designed to resist adverse conditions to a large extent.

By taking reasonable precautions, you can prolong the life of the computer. Do not let rain or food and beverages fall directly into the open computer. Use your briefcase or computer tote bag to carry the computer outdoors.

Whenever possible, give the computer a few moments to achieve room temperature when using it after storage in temperatures over 100 degrees or below freezing. To lengthen its life-span, avoid leaving the computer for extended periods in direct sunlight or in very hot or cold temperatures.

# **B.** ELECTRICAL STORMS

Large voltage surges, which may occur in the electrical or telephone wires of your house, can cause major damage to computer equipment. To avoid such damage, run the machine on battery power if storms are nearby.

Charge batteries using the separate charger.

Unplug your modem from the electrical outlets and the telephone jacks when it's not in use. If particularly severe electrical storms are predicted, request permission to make your data transmission early, or to wait until morning.

Any type of power surge or drop can affect the operation of your computer. Protection is available through the use of a surge protector. However, in the event of a nearby lightning strike, even a surge protector is not enough. Leaving electrical equipment unplugged during storms is safest.

If damage does occur to the laptop or the battery charger, any battery that was in either machine at the time of failure should be kept and returned with the machine.

# C. CLEANING To clean the screen of your computer, wipe it gently with a soft cloth. You may dampen **the cloth** very slightly. Never spray a cleaner of any type directly onto the computer. **Don't use** abrasives, waxes, or any other chemicals that could damage the plastic case of the computer. **Never clean or touch the screen** while the computer is on as this may result in a shock to the laptop and you.

# D. COMPUTER SECURITY AND PERSONAL SAFETY

- <u>TO AVOID THEFT OF THE COMPUTER</u>: Do not leave the computer unattended in public places. Do not leave it in view in an unoccupied car. When staying in a hotel, lock the machine in your suitcase, or at least put it out of sight in your room. Generally, treat it with the same level of care you would give to a pocketbook or a briefcase full of important papers.
- <u>WHAT ABOUT ON THE STREET?</u> There is no indication from previous research that carrying a computer increases the risk of robbery or assault. While the computer has considerable value, this is not apparent to people on the street, provided that you carry it in your briefcase, with the Census Bureau logo facing towards you.

- 3. <u>PROTECTING CONFIDENTIAL DATA WITH</u> <u>A PASSWORD</u>: Your personal password is one form of protection necessary because of the confidential data contained in the computer. Your Case Management Program is run automatically, whenever the computer is turned on. The password is required before anything more can be done. You will be required to change your password each month.
- 4. <u>SELECTING A PASSWORD</u>: When you choose your new password each month, avoid common English words. A password can consist of any combination of letters and numbers as long as the total number of characters equals 8.

An ideal password is a totally obscure mixture of numbers and letters, but you might also use fragments of several words, or one badly misspelled word. For example, try to think up a really unusual word (a foreign one, perhaps?), then misspell it or rearrange the letters, and finally throw in a digit or two someplace for extra security.

**Memorize your password!** Never write a password down. You must conscientiously remember this password, but after you type it a few times this should not be a problem.

If you ever find yourself in the awkward position of having forgotten your password, call your RO for assistance.

5. <u>OTHER SECURITY MEASURES</u>: Never let others use the computer for other work or play. Never use diskettes not provided by the Census Bureau. Do not even place such diskettes in your computer's floppy disk drive, since they could contaminate the computer with a '**virus**'' (a computer program that damages other files). Computers have the potential for greatly increased data security compared to paper forms scattered over the dining room table, but only if they are used with care.

- 6. <u>A SERIOUS WARNING</u>: Never attempt to alter anything in your computer. Computerassisted interviewing cannot succeed unless all FRs have identical questionnaires on their computers. If anything is altered or other software installed, your questionnaire and case management software may not be able to run.
- 7. <u>SPECIFIC RULES</u>: Do not attempt to make any changes to your computer. Such actions may be cause for dismissal.
- 8. <u>SOFTWARE UPGRADES</u>: If you have suggestions for improvements, send them to your supervisor with a request to forward them to HQ. This way, improvements can be provided to all FRs at the same time.

# E. SOME BACKGROUND INFORMATION

Occasionally respondents or household members are curious about the laptop computer.

If you find that a respondent asks, refer to your user manual to provide information such as the name of the computer and where it comes from, the type of processor (either 386 or 486), the amount of working memory, the amount of hard disk storage, the weight of the machine, etc.

# PART D - NHIS APPENDIX 3. HIS CAPI VALID OUTCOME CODES

# OUTCOME CODE DESCRIPTION

- 200 New case, not started
- 201 Complete interview
- 202 Accessed instrument, no progress
- 203 Partial interview, no follow-up
- 204 Partial interview, follow-up needed
- 213 Language problem
- 216 No one home, repeated calls
- 217 Temporarily absent, no follow-up
- 218 Refused
- 219 Other Type A
- 220 Temporarily absent, follow possible
- 223 Occupied entirely by Armed Forces members
- 225 Occupied entirely by persons with URE
- Vacant, nonseasonal
- 228 Unfit or to be demolished
- 229 Under construction, not ready
- 230 Converted to temporary business or storage
- 231 Unoccupied site for mobile home, trailer, or tent
- 232 Permit granted, construction not started
- 233 Other Type B
- 235 Vacant, seasonal
- 236 Occupied screened out by household
- 240 Demolished
- 241 House or trailer moved
- 242 Outside segment boundaries
- 243 Converted to permanent business or storage
- 244 Merged
- 245 Condemned
- 246 Built after 4/1/1990
- 247 Unused line of listing sheet
- 248 Other Type C

### PART D APPENDIX 4

# FISH/HUNT VALID CATI (Telephone Center) OUTCOME CODES

- 01 Fully complete interview
- 02 Other complete interview No one in hh in sample
- 05 Detail Includes a Type Z, no more follow-up
- 07 Detail Sufficient Partial, no more follow-up
- 08 Deceased
- 09 Other Type C
- 12 Nonresidential number, mobile phone/fax/etc.
- 15 Non-working telephone number
- 17 Household moved in U.S. since last contact
- 18 type A; absent, ill, hospitalized
- 19 Physically or mentally unable
- 20 Unable to locate household
- 21 Unconvertible Language Barrier
- 22 Unpublished number or no listing of number
- 23 Only available number incorrect or problem dialing number
- 24 Other Type A
- 25 Hard of Hearing no further followup
- 26 Entire sample moved cases spawned
- 27 Wave 2 sample moved
- 28 Temporarily Absent
- 29 Other Type B
- 30 Hostile breakoff by individual-some data obtained
- 31 Refusal by individual, no data obtained
- 33 Refusal by household respondent-no data obtained
- 34 Refusal by nonhousehold member/spokesperson
- 40 Partial interview/breakoff with callback needed
- 41 Callback required/no interview progress on this call
- 47 Language problem/barrier, callback needed
- 48 Hard of hearing callback needed
- 50 New number from Directory Assistance or recording
- 51 SEE LIST from Directory Assistance
- 52 New number from other source (i.e. previous residence)
- 53 Directory Assistance unable to confirm number
- 54 Directory Assistance confirmed number
- 55 Number not in service
- 56 Number changed. No new number given
- 57 Household unknown at correctly dialed number
- 59 Can't reach Directory Assistance

# PART D APPENDIX 4

# FISH/HUNT VALID CATI (Telephone Center) OUTCOME CODES

- 60 Send to research
- 61 Case needs research
- 62 Called several research sources, but not all
- 63 Attempted all research sources, but have callbacks
- 64 Case researched, needs supervisory review
- 65 Case researched, need information entered
- 66 Case researched, number confirmed
- 70 Problem with information, put on supervisory hold
- 79 Confirmed Residential from Other Source
- 80 Ring no answer
- 81 Normal busy/circuits busy/FAX machine
- 82 Fast or WATS/FTS busy
- 83 Number could not be completed as dialed
- 84 No signal, funny signal
- 85 Bad connection
- 86 Number temporarily not in service, disconnected, out of order, or is being checked
- 87 Wrong number dialed or reached
- 88 Possible wrong number, household would not confirm
- 89 Voice mail, Answering machine/service, unknown status
- 90 Call not attempted now, send back to scheduler
- 91 Final code set by supervisor
- 92 Sent to supervisor hold by supervisor
- 93 Interviewer (type) changed by supervisor
- 94 Appointment date/time reset by supervisor
- 95 Case restarted by supervisor
- 96 Case activated by supervisor
- 97 Final code set by closeout program
- 98 System or instrument problem, case restored
- 99 System or instrument problem, alert Headqtrs
- 100 Case deleted Duplicate
- 104 Late Mail Return
- 109 Hostile breakoff, type A
- 110 Hostile breakoff, type B
- 111 Refusal, type A
- 112 Refusal, type B
- 113 Other assessor noninterview, type A
- 114 Other assessor noninterview, type B